# **EzDrop 1000 Micro-Volume Spectrophotometer**

# **BRED-1000**

# **Operation Manual**

**Ver. 1.0**

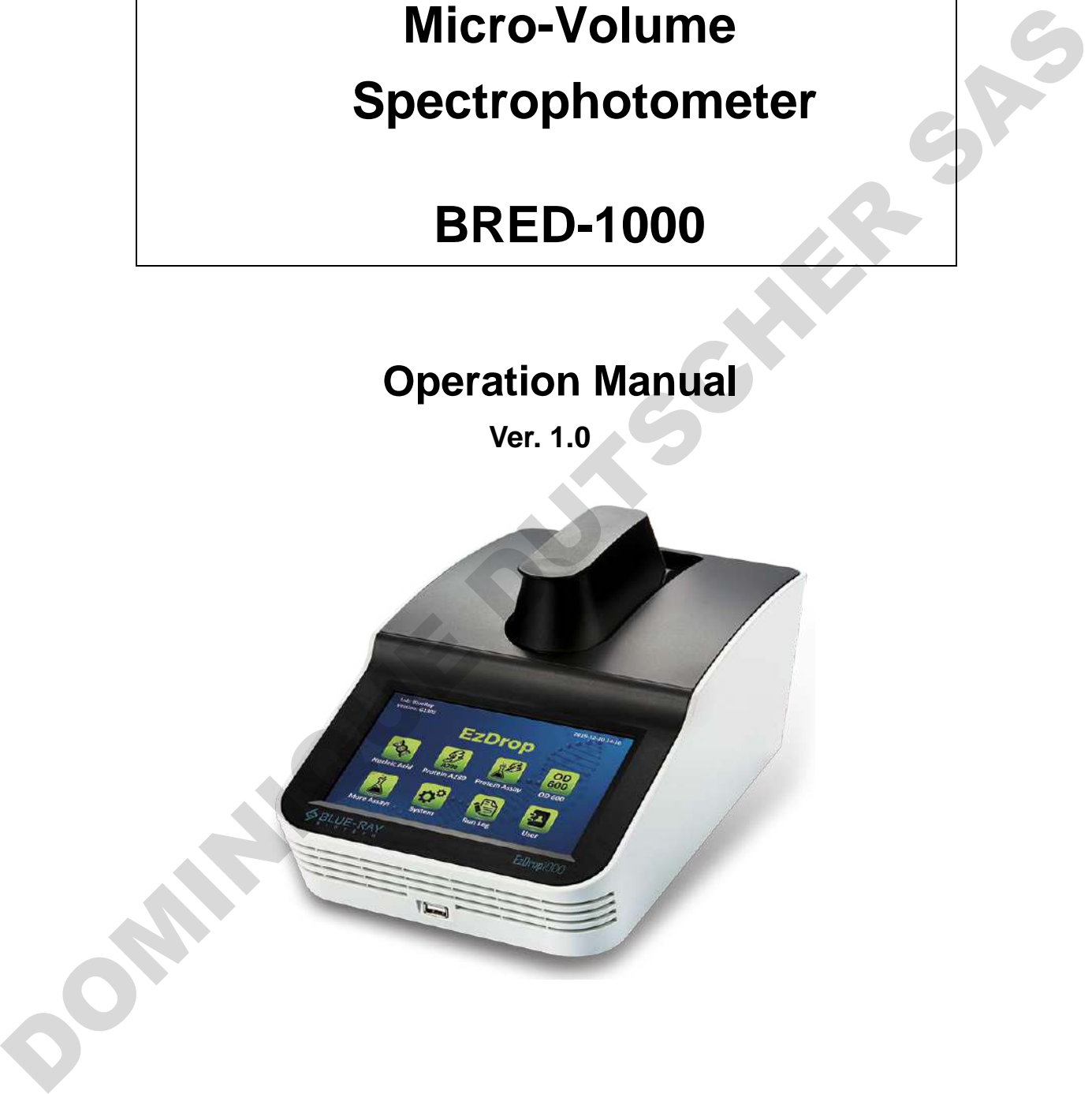

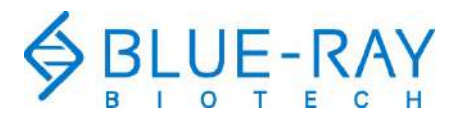

Copyright © 2020 Blue-Ray Biotech Corp. All Rights Reserved.

OOMINIQUE DUTSCHER SAS

# **Table of Contents**

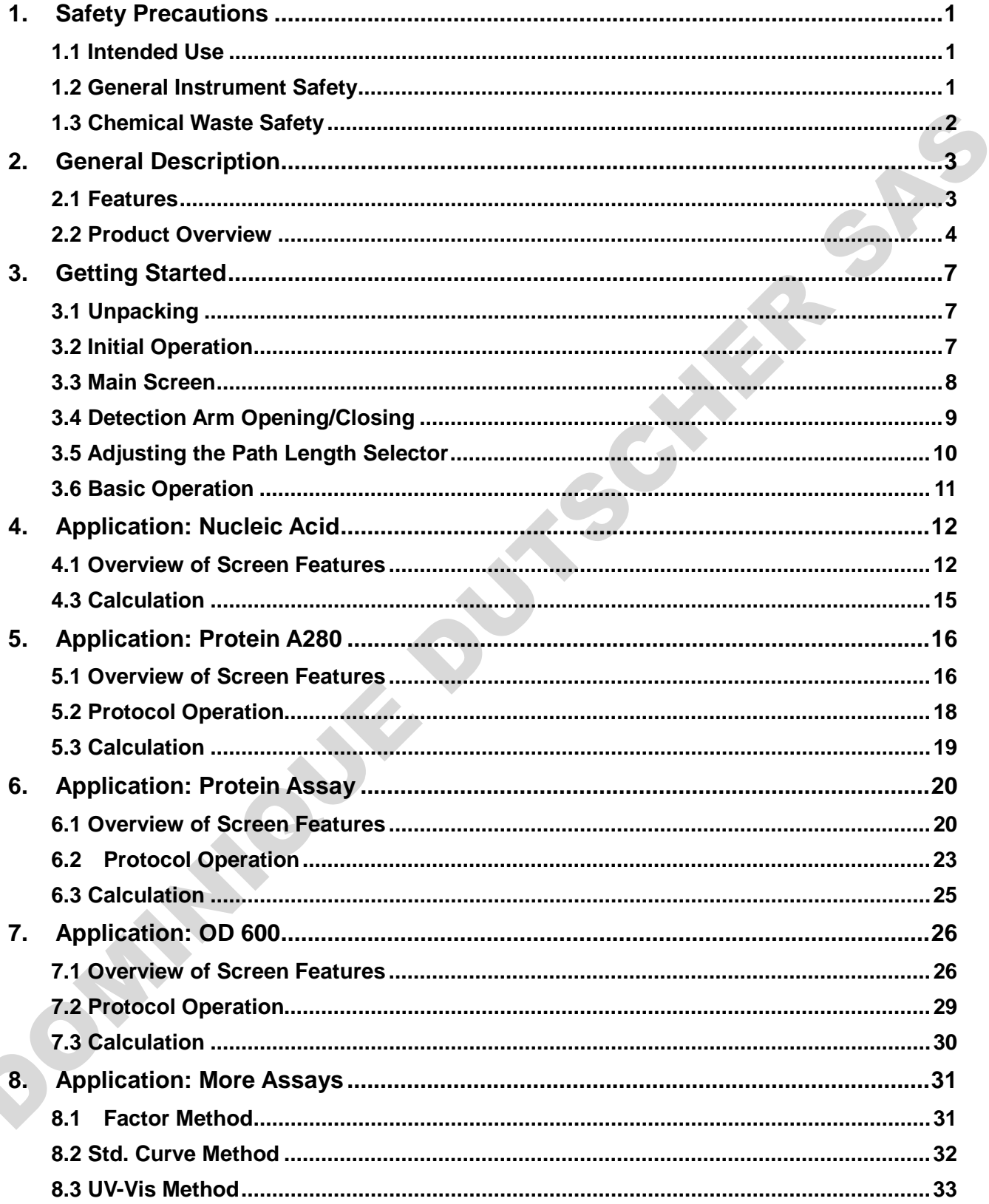

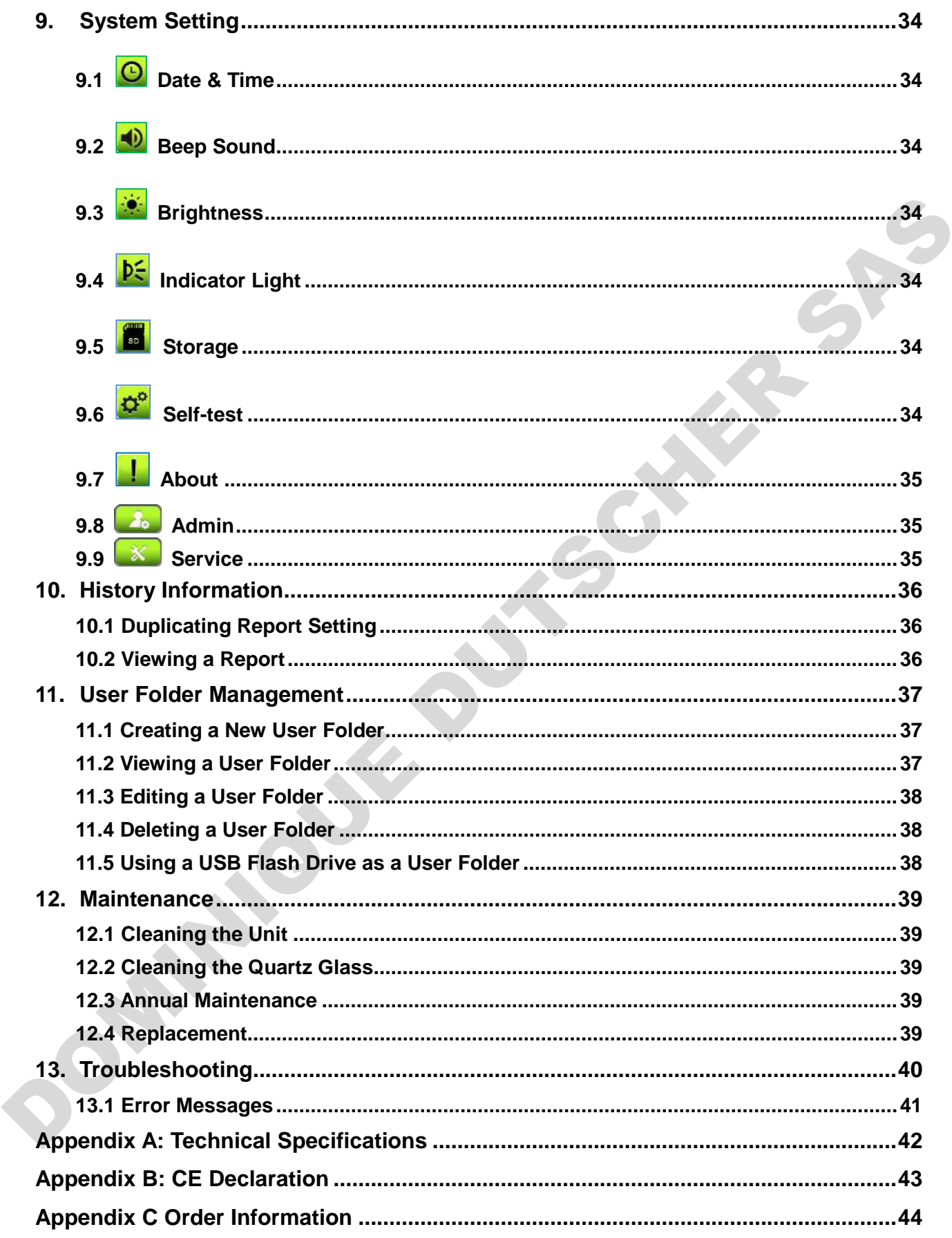

# <span id="page-4-0"></span>**1. Safety Precautions**

Before using the **EzDrop 1000** for the first time, please read this entire Operation Manual carefully. To guarantee problem free, safe operation of the **EzDrop 1000**, it is essential to observe the following section.

# <span id="page-4-1"></span>**1.1 Intended Use**

This instrument is intended to be used by trained personnel to perform solution analysis. In this manual we assume that the user have knowledge of basic laboratory procedures and spectroscopic analysis. **1.1 Intended Use**<br>
This instrument is intended to be used by trained personnel to perform solution analysis. In this<br>
manual we assume that the user have knowledge of basic laboratory procedures and<br>
spectroscopic analys

# <span id="page-4-2"></span>**1.2 General Instrument Safety**

**PHYSICAL INJURY HAZARD.** Using the instrument in a manner not specified by Blue-Ray

Biotech may result in personal injury or damage to the instrument.

#### **1.2.1 Transportation and Storage**

This instrument should be transported and stored in an environment with a temperature of -10 to 60°C, relative humidity 20 to 80%.

#### **1.2.2 Installation and Operation**

- 1. Do not use the device in a potentially explosive environment or with potentially explosive chemicals.
- 2. Avoid placing the device in direct sunlight.
- 3. Install the device in a location free of excessive dust.
- 4. Install the device in a room with a temperature of 15–30°C, relative humidity 20–80%.
- 5. Choose a flat, stable surface capable of bearing the weight of the device.
- 6. Make sure the power source conforms to the required power supply specifications.
- 7. To avoid electric shock, make sure the device is plugged into a grounded electrical outlet.
- 8. Do not allow water or any foreign objects to enter the various openings of the device.

## **1.2.3 Cleaning, Decontaminating, and Servicing the Instrument**

Before using a cleaning or decontamination method other than those recommended by the manufacturer, verify with the manufacturer that the proposed method will not damage the equipment.

Switch off and unplug the device before cleaning, servicing, or replacing the fuses.

Repairs should be carried out by authorized service personnel only.

#### **1.2.4 Instructions for Removal from Use, Transportation, or Disposal**

**Do not dispose of this product as unsorted municipal waste.** Follow local municipal waste ordinances for proper disposal provisions to reduce the environmental impact of waste electrical and electronic equipment (WEEE).

European Union Customers:

Call your local Blue-Ray Biotech Distributor's Customer Service office for equipment pick-up and recycling.

## <span id="page-5-0"></span>**1.3 Chemical Waste Safety**

#### **1.3.1 Chemical Waste Hazard**

HAZARDOUS WASTE. Refer to Material Safety Data Sheets and local regulations for

handling and disposal. **PARTICULE DUTSCHER** 

# <span id="page-6-0"></span>**2. General Description**

The **EzDrop 1000** is a high-speed micro-volume spectrophotometer that provides accuracy and intuitive operational experience only in 3 seconds. It enables the measuring of samples from 190 to 1000 nm, a broad range which offers flexibility for experiment. With the replaceable sample window, users don't have to worry about residues.

# **2.1 Features**

- <span id="page-6-1"></span>Large LCD touch panel enhances visibility and ease-of-operation.
- Robust and modern outlook design.
- Simple and easy-to-use graphical interface.
- Multiple built-in functions.
- Fast measuring time, in 3 seconds.
- Wide measuring range, 190–1000 nm.
- Quartz sample window, which protects the optical analysis system. **2.1 Features**<br> **Example LCD bouch panel enhances visibility and ease-of-operation.**<br>
Robust and modern outlook design.<br>
• Simple and easy-to-use graphical interface.<br>
• Multiple built-in functions.<br>
• Fast measuring range
	- **A Nano hydrophobic coating layer on the quartz window.**
	- Replicable sample window avoids contamination.
	- **Thoughtfully designed assist light.**
	- **Auto measurement.**
	- Automatically creates operating history and error logs.
	- **EXECUSHIONING DEST** CUSHIONING design of detecting arm.

# <span id="page-7-0"></span>**2.2 Product Overview**

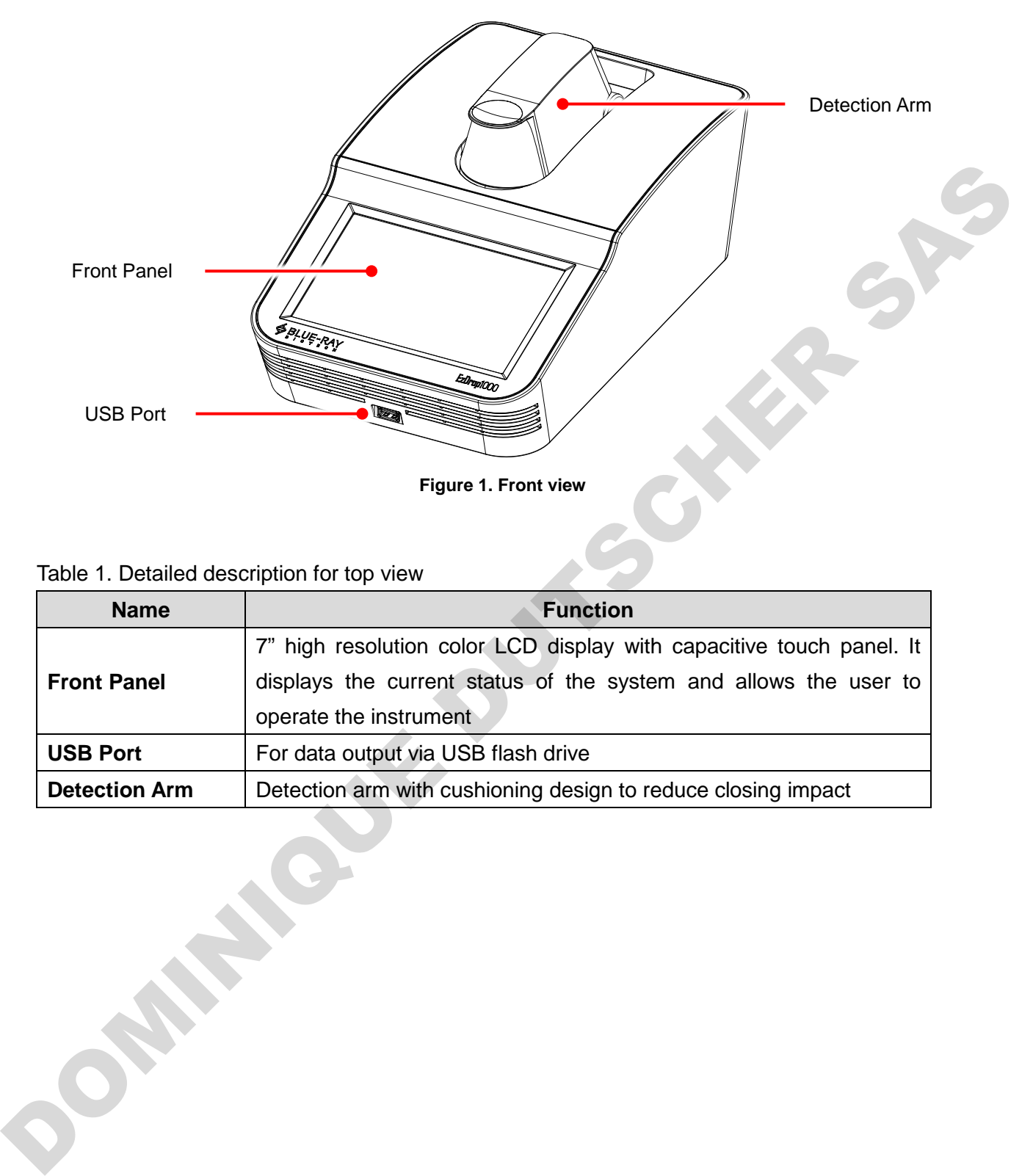

#### Table 1. Detailed description for top view

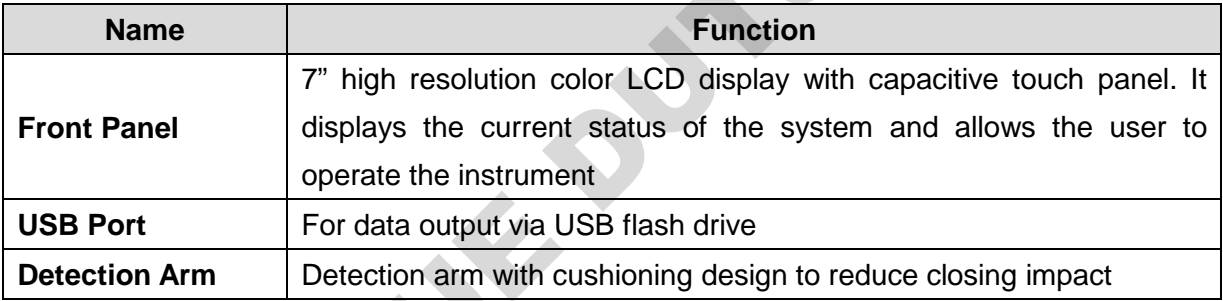

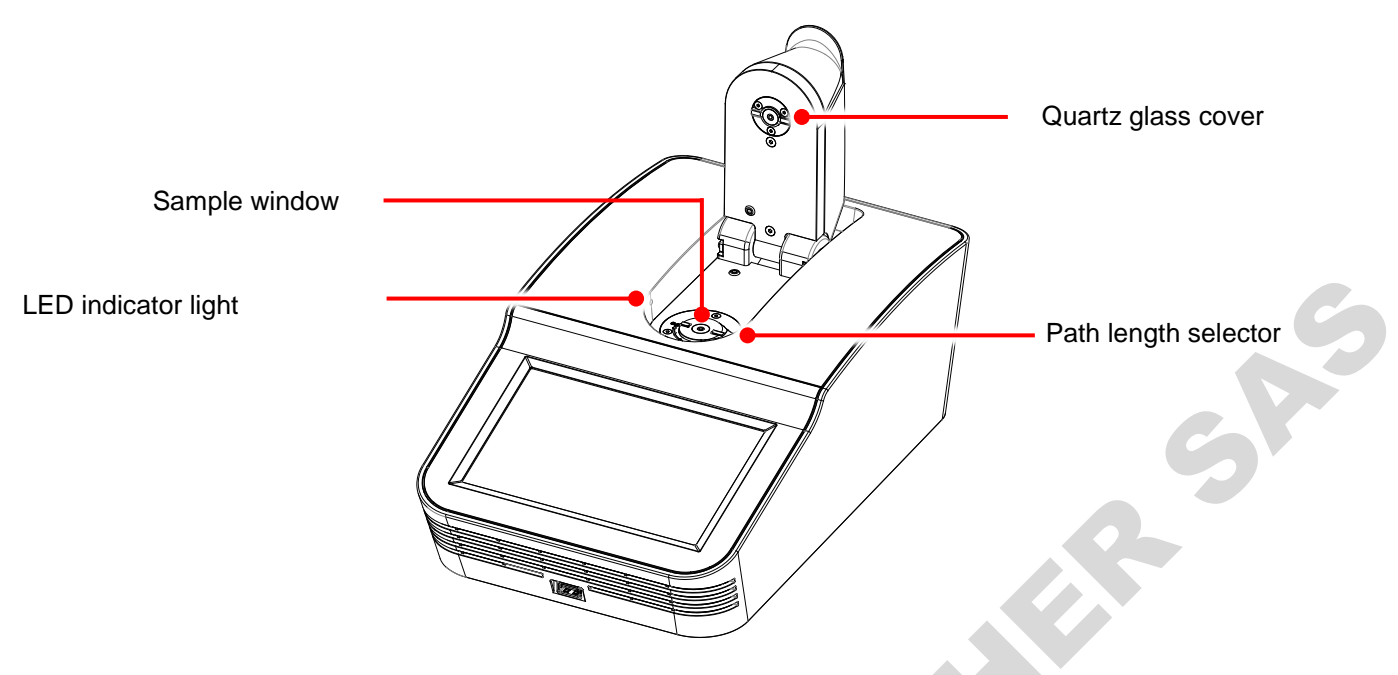

**Figure 2. Front view with opened detection arm**

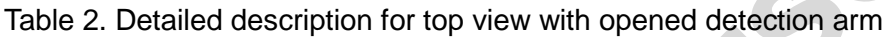

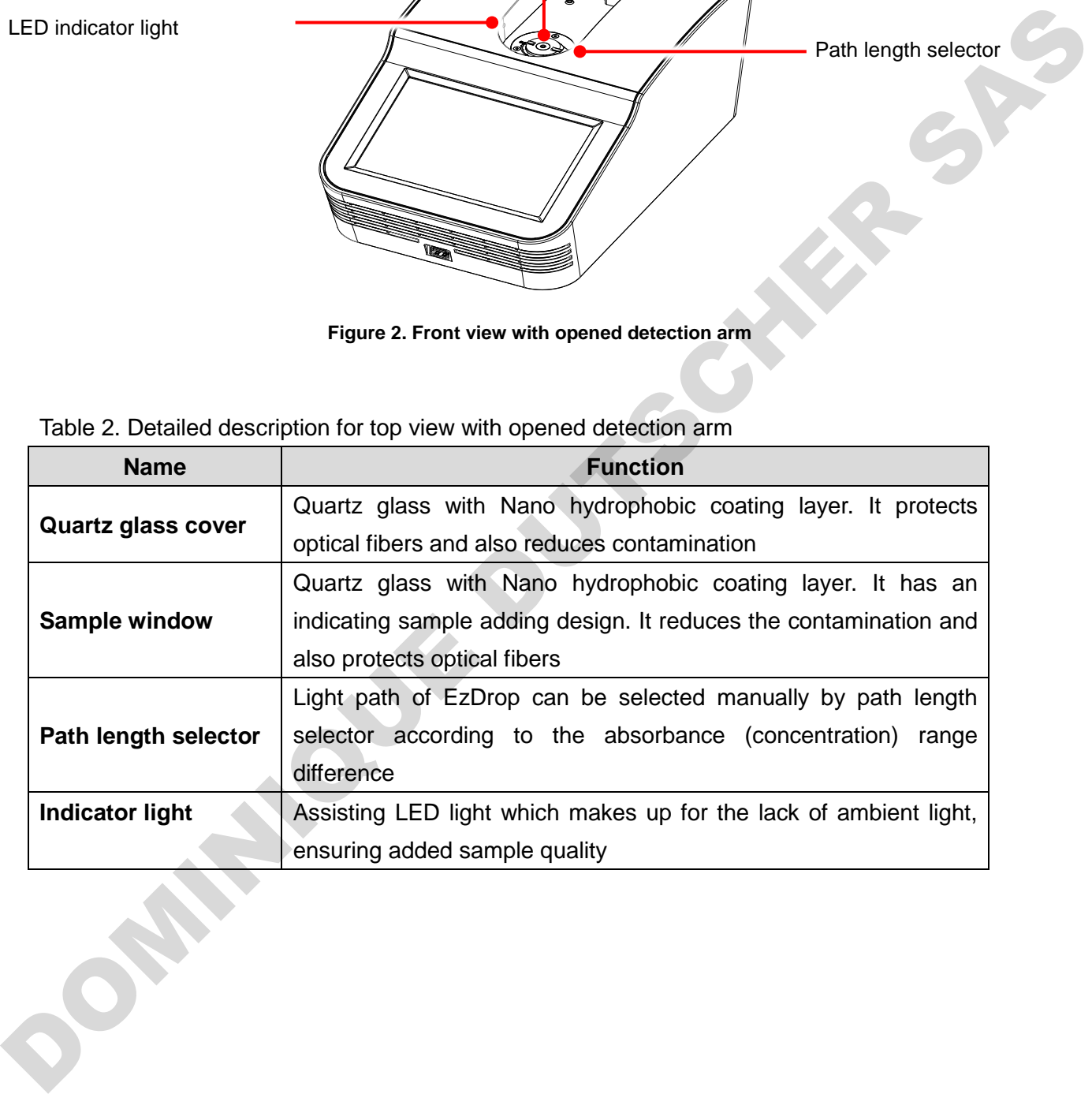

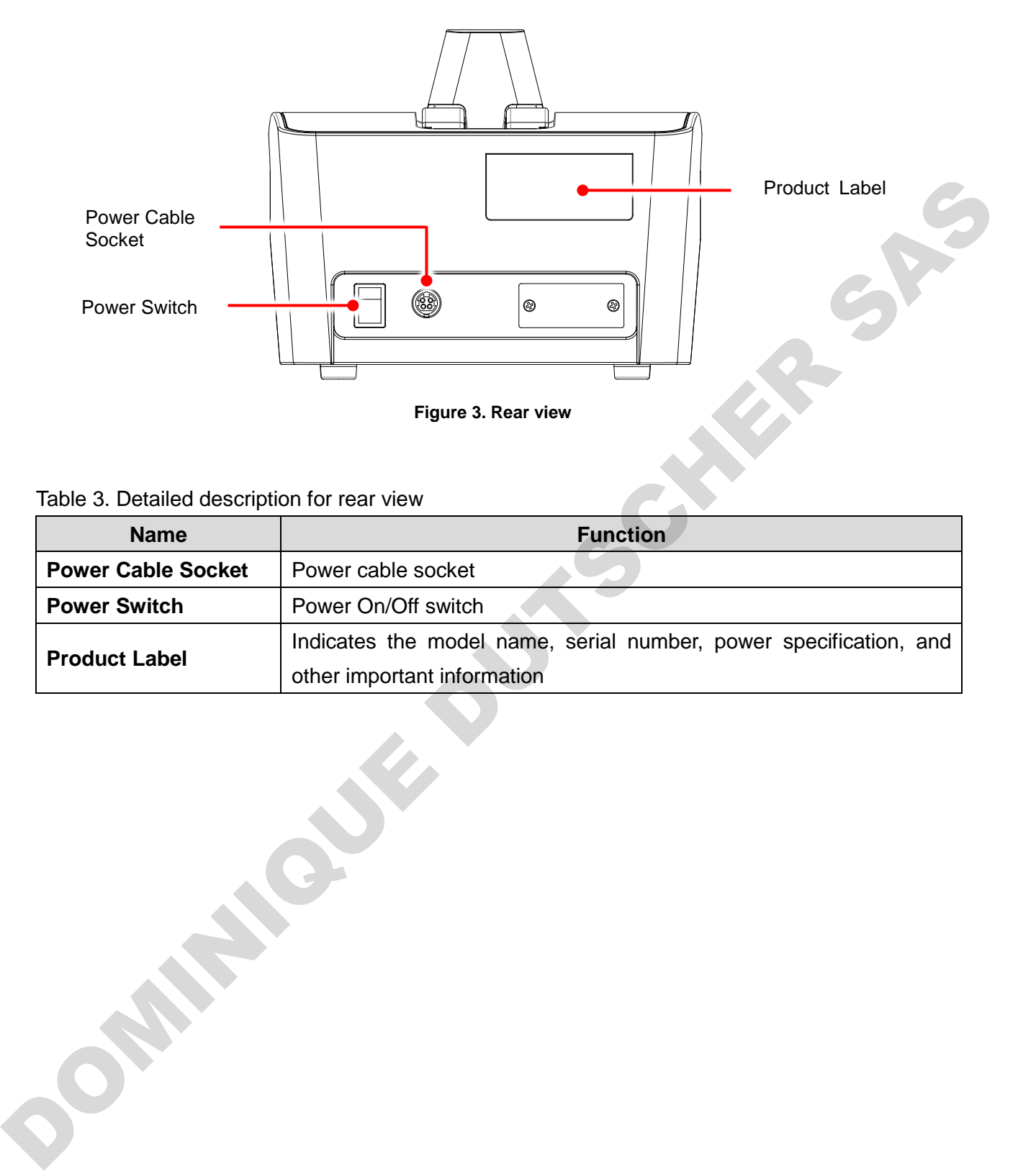

Table 3. Detailed description for rear view

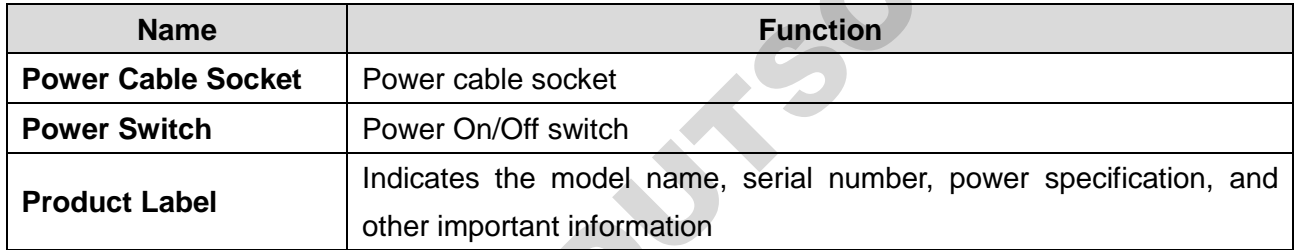

# <span id="page-10-0"></span>**3. Getting Started**

# <span id="page-10-1"></span>**3.1 Unpacking**

Once you open the **EzDrop 1000** package, confirm that all of the following items are included:

- EzDrop 1000 x 1
- **Quick Operation Guide x 1**
- Power Adapter x 1
- **Power Cord x 1**

If any items are missing, damaged, or any incorrect items are included in the package, please contact your local Blue-Ray Biotech distributor or sales representative immediately.

## <span id="page-10-2"></span>**3.2 Initial Operation**

Place the device on a steady, flat table. Connect the power cord to the power socket at the rear of the device.

Switch on the device using the power switch at the rear of the device. The LCD display will show the boot screen, start initiation progress, and then the "*EzDrop*" title will be displayed. Please **DO NOT** open the detection arm until system diagnosis is completed. Tap on the "*EzDrop*" title to log into the **Main Screen** and start your operation. Tap on the "*EzDrop*" title again on the **Main Screen** to log out. • Quick Cyperinton Guide x 1<br>• Power Adapter x 1<br>• Power Adapter x 1<br>• Power Cord x 1<br>1 any items are missing, damaged, or any incorrect items are included in the package, please<br>contact your local Blue-Ray Biotich distr

Switch off the device when not in use.

Note

The adapter is foolproof, which requires more force to plug in and out.

# <span id="page-11-0"></span>**3.3 Main Screen**

On the **Main Screen** there are some information items indicating the status of the **EzDrop 1000**; it also contains 8 main function icons. Please refer to the following Figure 4 and Table 4 for the detailed description.

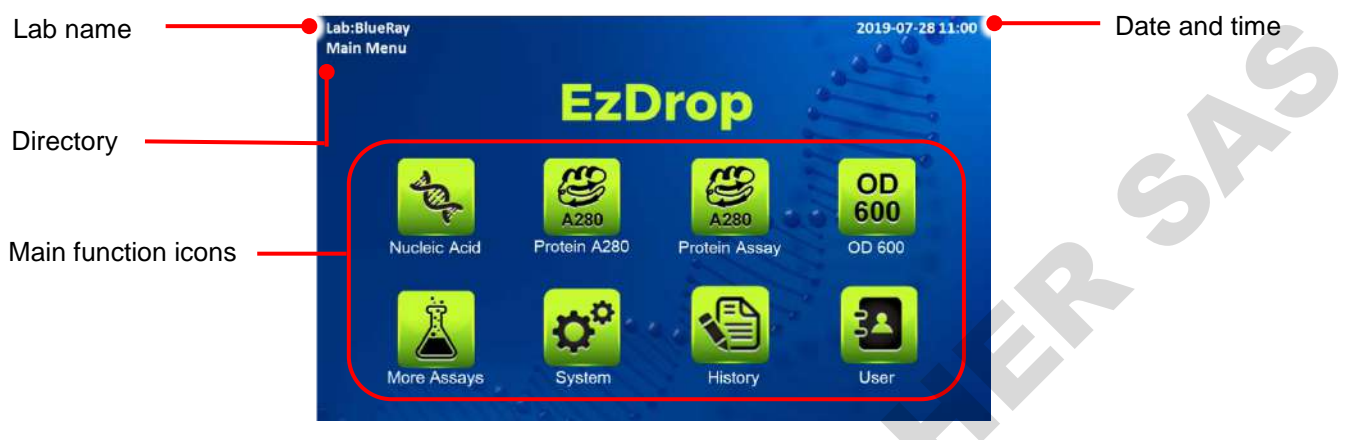

**Figure 4. Main Screen overview**

Table 4. Main function icons

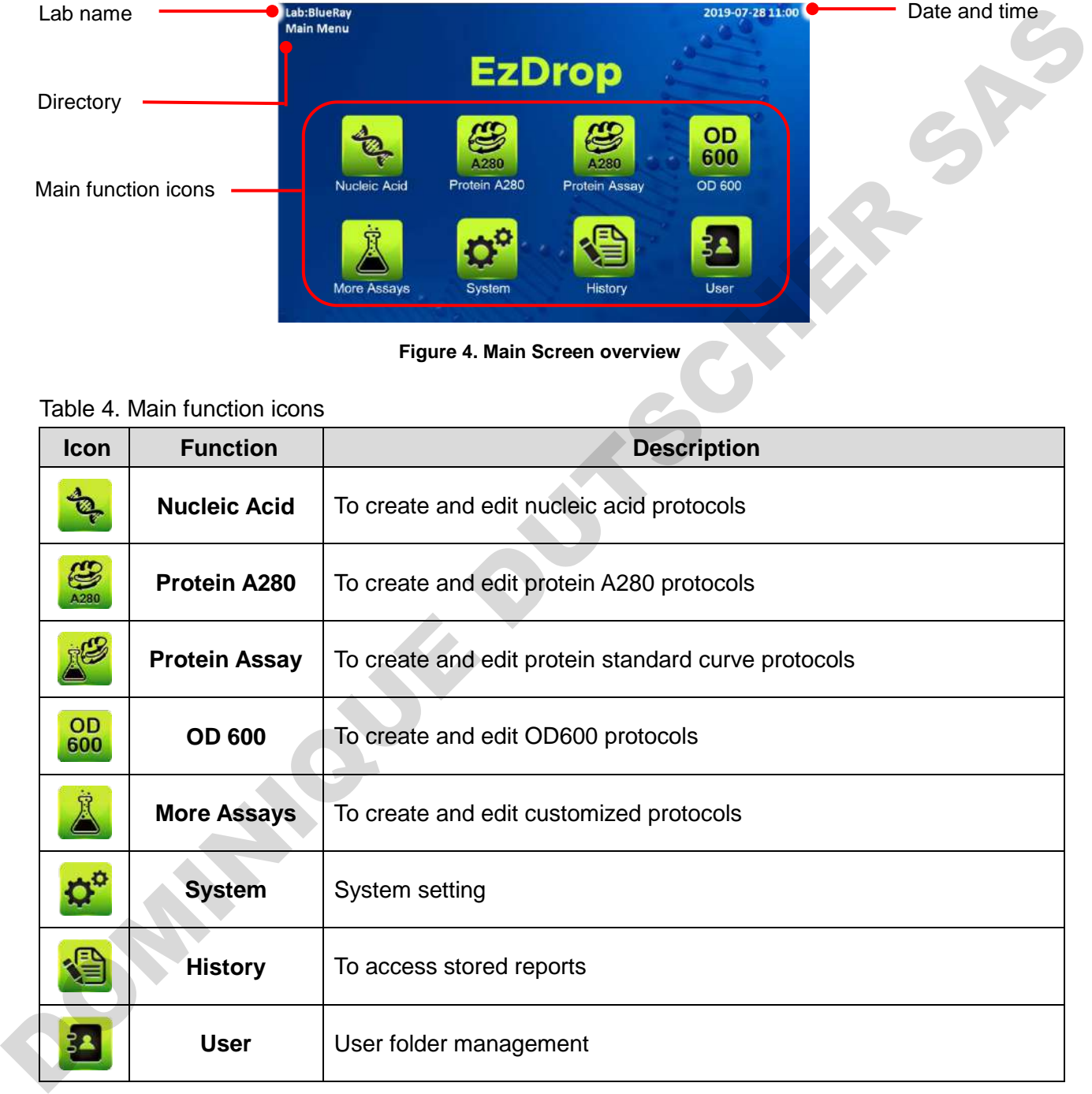

# <span id="page-12-0"></span>**3.4 Detection Arm Opening/Closing**

To open the arm, hold the detection arm and lift to the end as shown as in Figure 5.

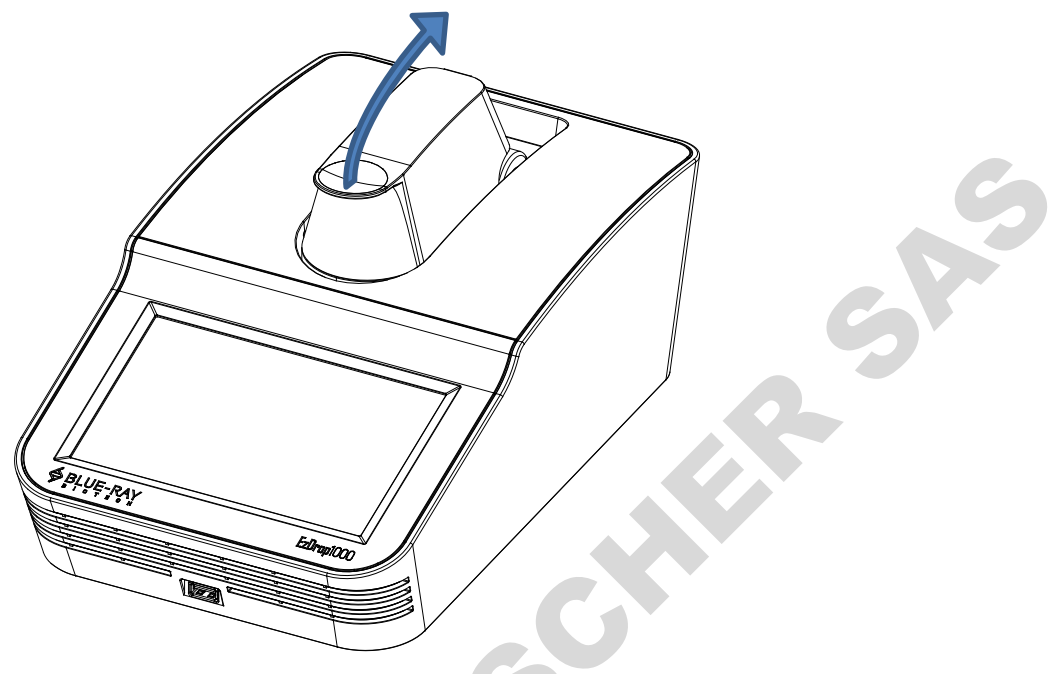

**Figure 5. Opening the arm**

To close the detection arm, hold the edge of the arm, and let the detection arm down gently to the correction position as shown in Figure 6. With the cushion design on the detection arm, it reduces impact even when letting the detection arm drop.

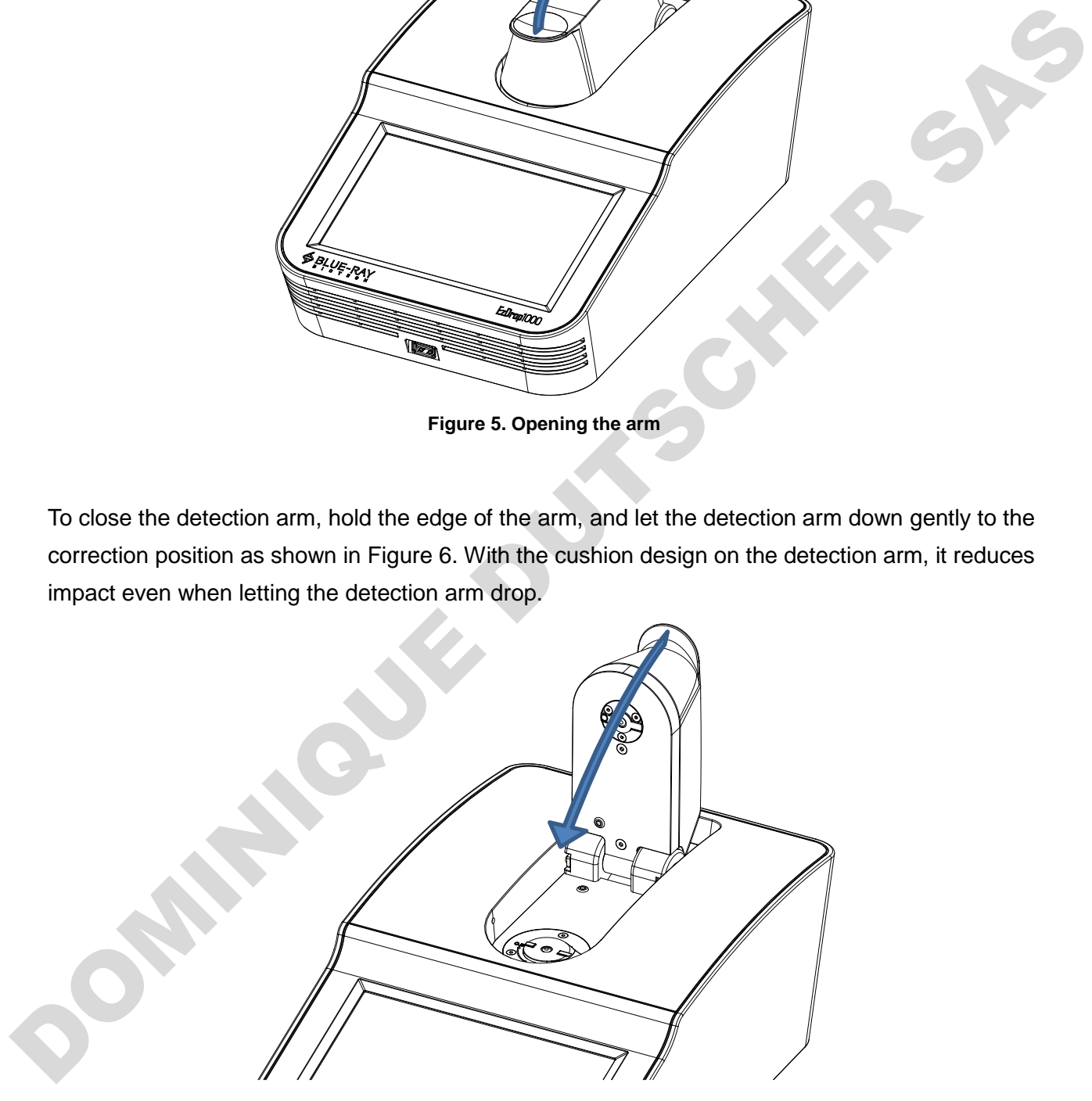

**Figure 6. Closing the arm**

# <span id="page-13-0"></span>**3.5 Adjusting the Path Length Selector**

The path length of **EzDrop 1000** is not automatically selected but selected by hand. The metal light path selector shown down below in Table 5 is the manual path length selector of **EzDrop 1000**. The measurement range of 0.5 mm path length is 0.04 to 30 Abs, and the range of 0.05 mm is 20 to 400 Abs.

Before starting to examine your samples, check if the light path length selector is in the right position. When the path length selector is in the vertical position to the detection arm (Figure 7), it represents the 0.5 mm path length. In the horizontal position (Figure 8) it represents the 0.05 mm path length. Hold the handle of the light path selector to adjust between 0.5 mm and 0.05 mm path length.

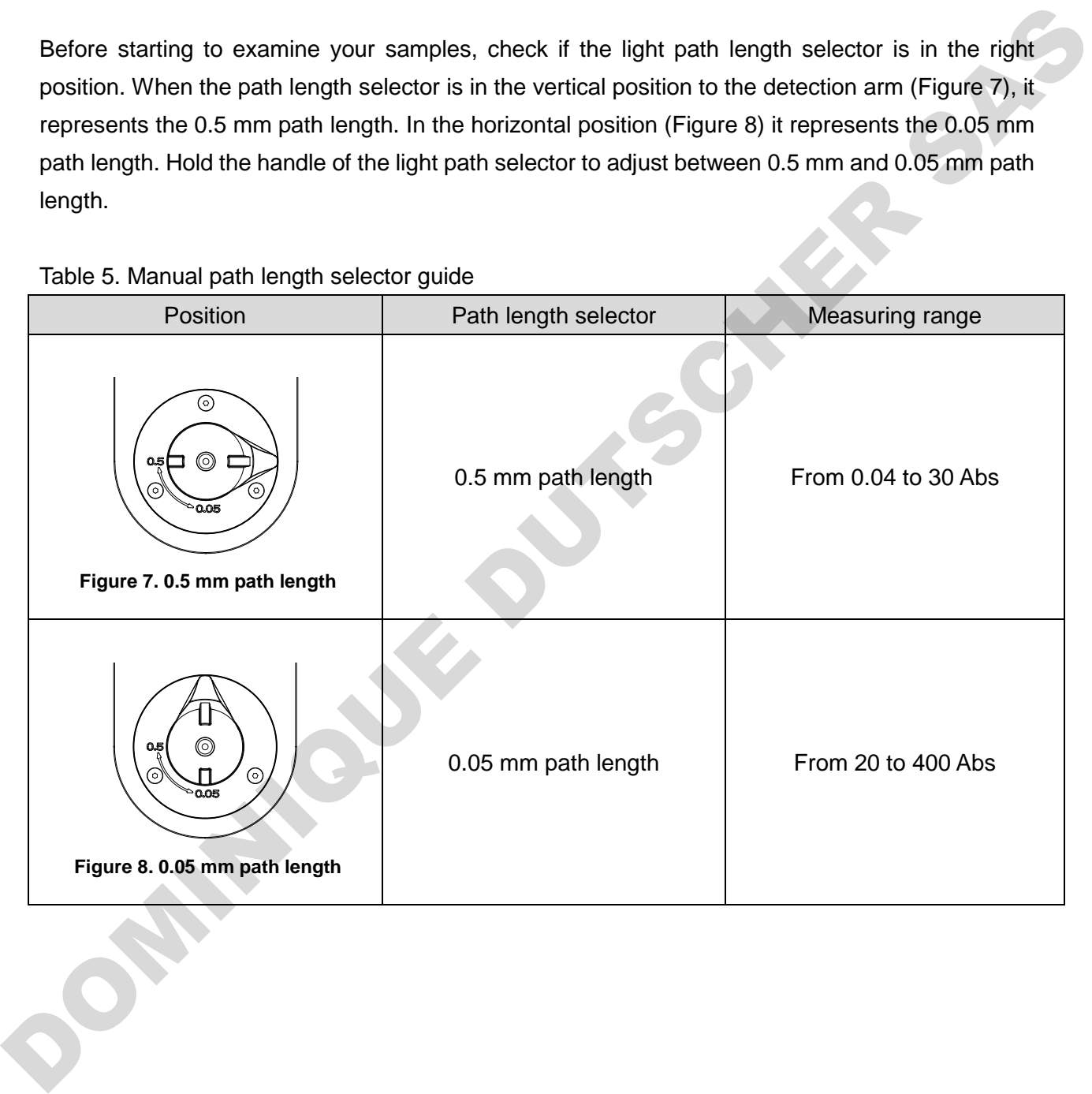

#### Table 5. Manual path length selector guide

# <span id="page-14-0"></span>**3.6 Basic Operation**

#### **3.6.1 Protocol Screen Features**

In the protocol application, there are different tab pages (Table 6) and function icons (Table 7).

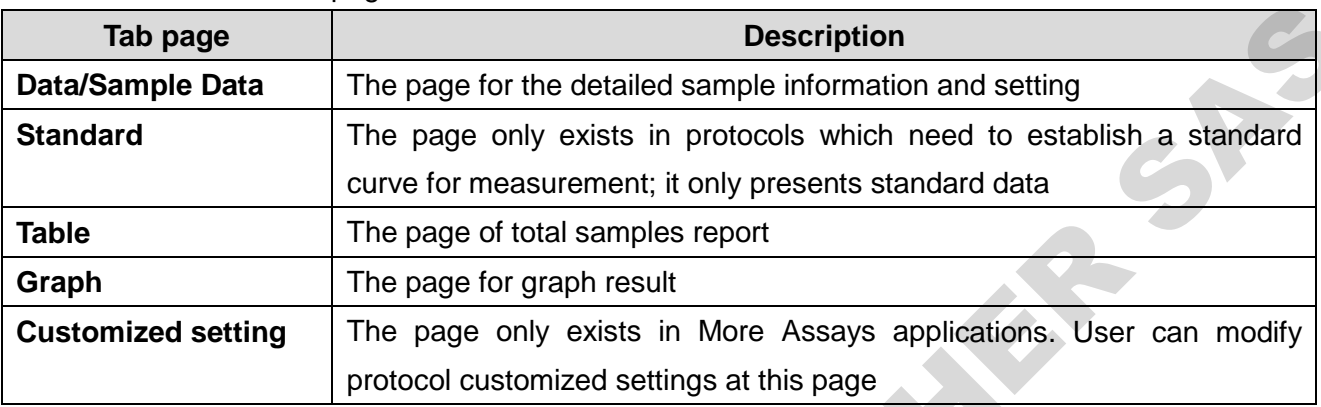

Table 6. Information tab page

#### Table 7. Function icon

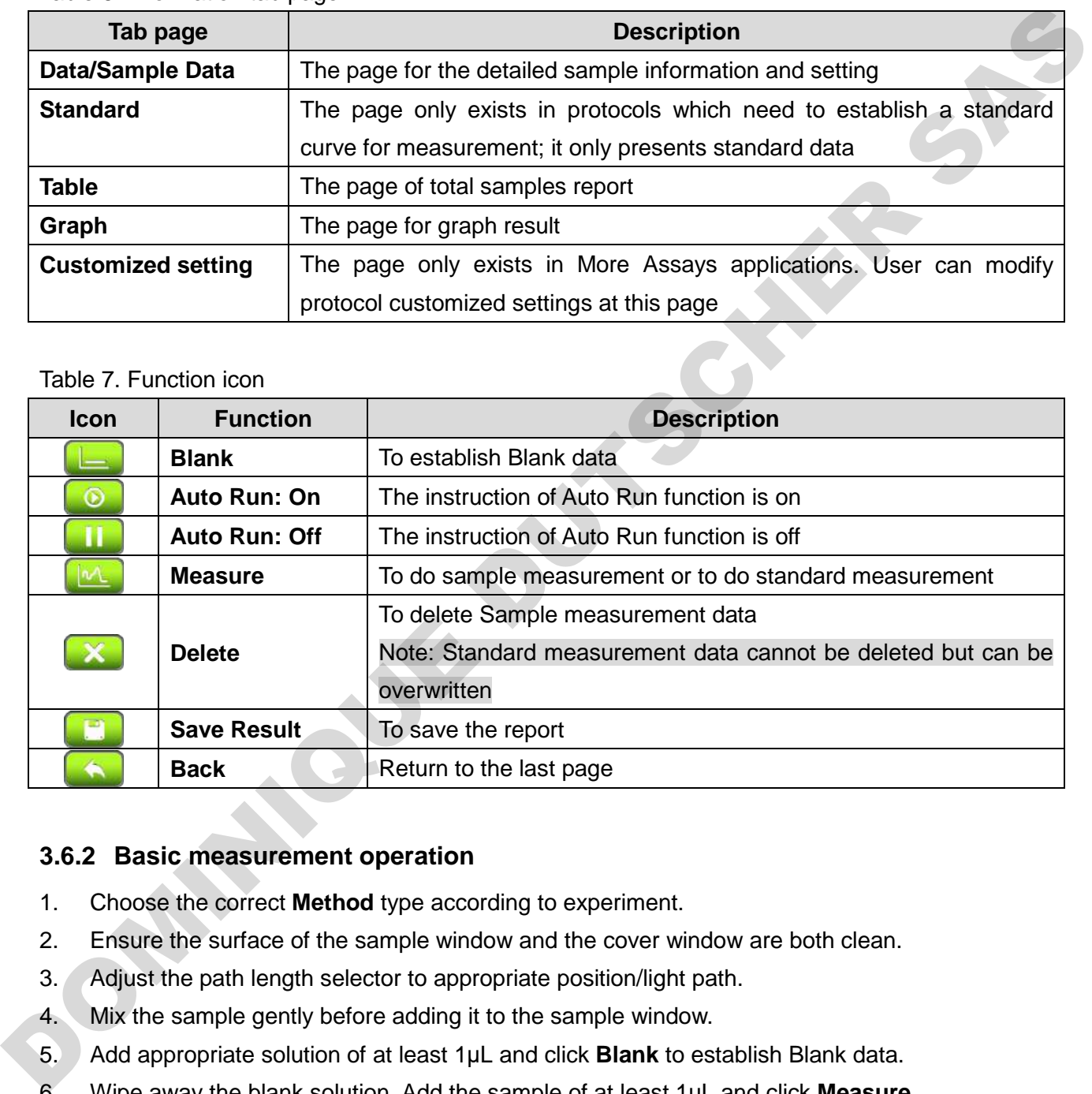

#### **3.6.2 Basic measurement operation**

- 1. Choose the correct **Method** type according to experiment.
- 2. Ensure the surface of the sample window and the cover window are both clean.
- 3. Adjust the path length selector to appropriate position/light path.
- 4. Mix the sample gently before adding it to the sample window.
- 5. Add appropriate solution of at least 1μL and click **Blank** to establish Blank data.
- 6. Wipe away the blank solution. Add the sample of at least 1μL and click **Measure**.
- 7. Clean the sample window and cover window with lint-free wipe paper between changing samples and after the experiment is done. Use water, ethanol, or isopropanol if needed.

#### **Note**

If the **Auto Run** function is on, the **Measure** will run automatically while closing the detection arm.

# <span id="page-15-0"></span>**4. Application: Nucleic Acid**

This application will measure the samples absorbance value at 260 nm, which is the peak of nucleic acid absorbing UV light, to calculate the concentration. The unit is ng/μL. The purity of nucleic acid samples can be estimated by two absorbance ratios, A260/280 and A260/230.

# <span id="page-15-1"></span>**4.1 Overview of Screen Features**

The screen of nucleic acid protocol can be separated into 3 parts: information tab bar, information report area, and functions icons.

The information tab bar has 3 tab pages: Data page, Table page, and Graph page. The information areas show different reports on different tab pages.

## **4.1.1 Data Tab Page**

On the data tab page of nucleic acid protocol (Figure 9), the data information parts have the features down below (Table 8).

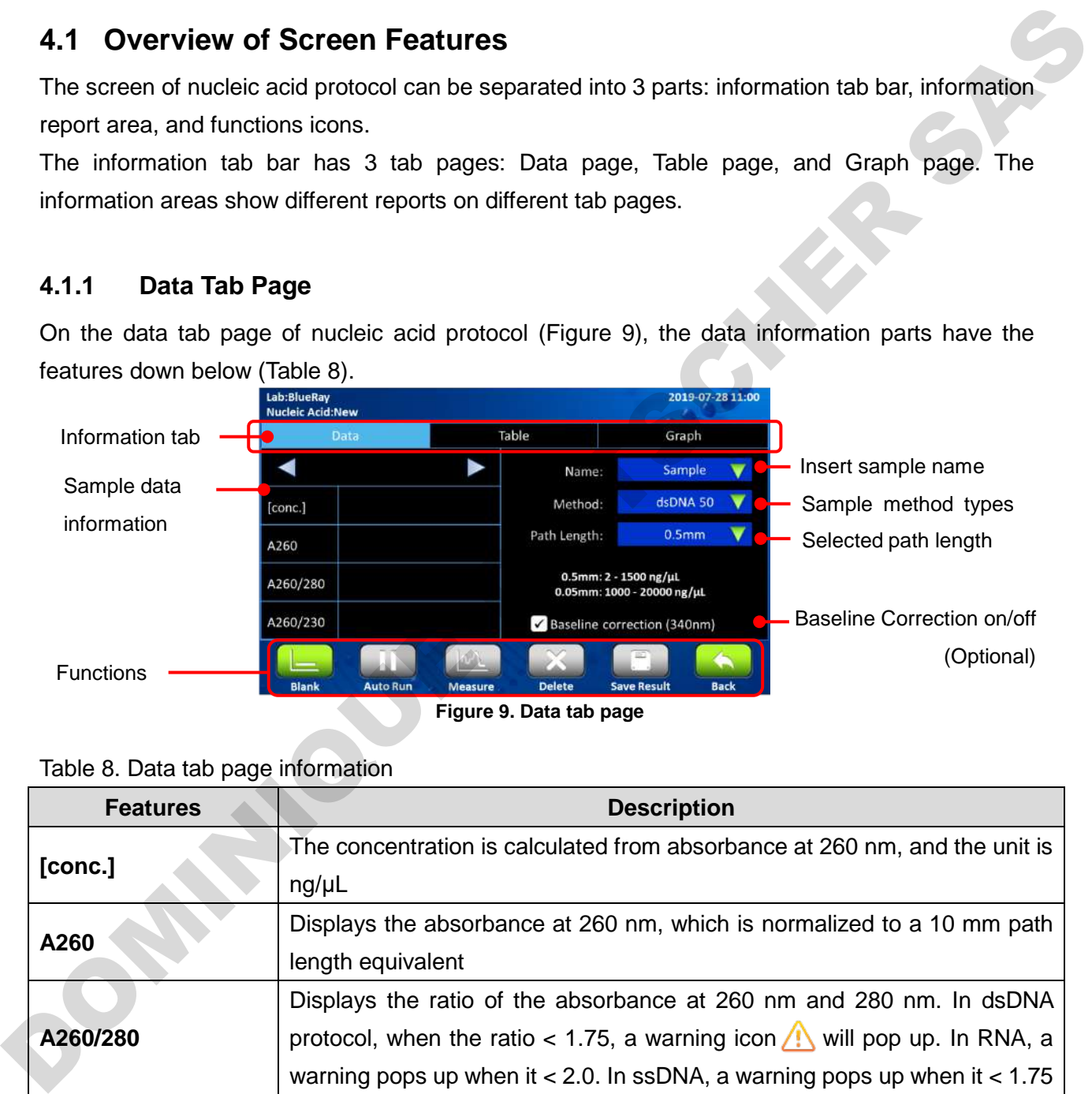

Table 8. Data tab page information

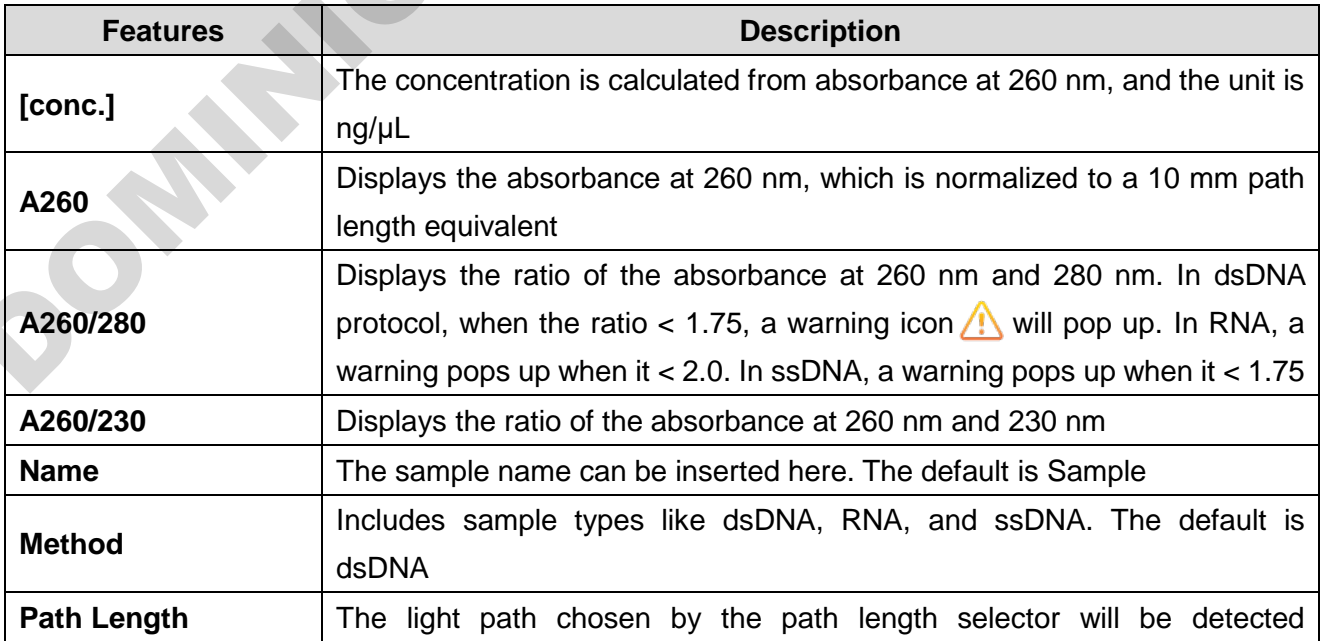

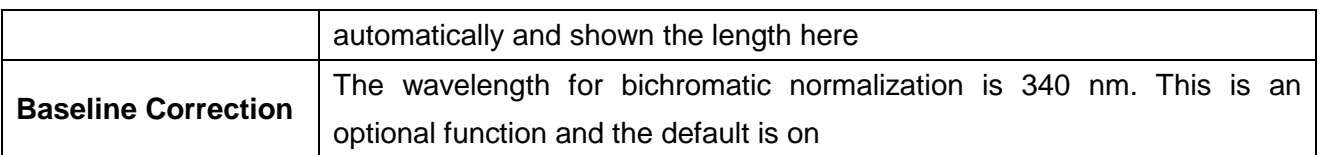

#### **4.1.2 Table Tab Page**

|                                | Lab:BlueRay                                                                                                    |                              | 2019-07-28 11:00 |  |
|--------------------------------|----------------------------------------------------------------------------------------------------|------------------------------|------------------|--|
|                                | <b>Nucleic Acid:New</b><br>Data                                                                                                    | Table                        | Graph            |  |
|                                | Sample<br>ng/µL<br>Method                                                                                                    | A260/280                     | A260/230         |  |
|                                | Blank 1<br>0.00<br>342.89<br>M<br>Sample 1<br>dsDNA 50                                                                                                    | dsDNA 50<br>0.00<br>1.8      | 0.00<br>2.33     |  |
|                                | O<br>AutoRun<br>Measure                                                                                                    | Delete<br><b>Save Result</b> | Back             |  |
|                                |                                                                                                    |                              |                  |  |
|                                | Tap the Sample column to change the sample name. The Blank also can be renamed, but this is<br>not suggested. You need to measure the Blank again if the original blank data has been renamed. | Figure 10. Table tab page    |                  |  |
| <b>Note</b>                    |                                                                                                    |                              |                  |  |
|                                | Only one date item can be checked at one time.                                                                                                    |                              |                  |  |
| 4.1.3<br><b>Graph Tab Page</b> |                                                                                                    |                              |                  |  |
|                                | The graph of measuring samples can be enlarged or minimized. The axis can be moved by                                                                                                    |                              |                  |  |
|                                |                                                                                                    |                              |                  |  |
|                                | Long touch the graph to turn the modified graph back to default.                                                                                                    |                              |                  |  |
| dragging the graph.            | Lab:BlueRay<br><b>Nucleic Acid:New</b>                                                                                                    |                              | 2019-07-28 11:00 |  |

**Figure 10. Table tab page**

#### **Note**

#### **4.1.3 Graph Tab Page**

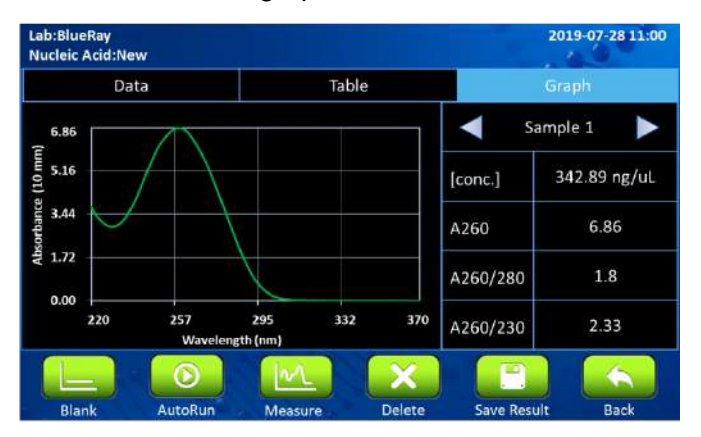

**Figure 11. Graph tab page**

## **4.2 Protocol Operation**

- 1. On the main menu, tap on  $\Box$  to enter protocol section.
- 2. Ensure the sample window and the cover window on the detection arm are clean.
- 3. Select the correct **Method** type according to the experiment. The default selection is dsDNA.

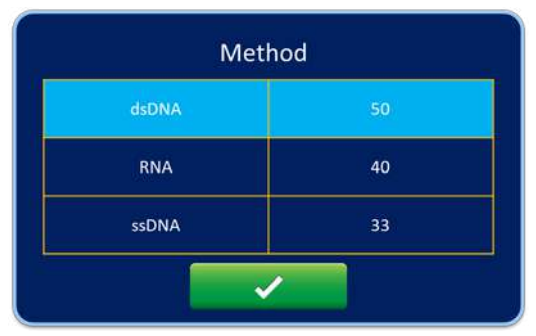

- 4. Open the detection arm and turn the path length selector to the appropriate position. For example, the dsDNA concentration range of 0.5 mm is from 2 to 1500 ng/μL, and 0.05 mm is from 1000 to 20000 ng/μL. All methods' ranges are shown on the **EzDrop 1000** screen.
- 5. Add appropriate solution of at least 1  $\mu$ L and tap on  $\left[\begin{array}{cc} 1 & \mu \end{array}\right]$  to establish Blank data.
- 6. Tap on **Name** bar to insert the sample name (optional). The naming system is auto-numbering.
- 7. Wipe away the blank solution off the sample window and the cover window with lint-free wipes.
- 8. Add your sample of at least 1  $\mu$ L and tap on  $\left[\mathbb{M}\right]$  for sample measurement.
- 9. Clean the sample window and cover on the detection arm with lint-free wipe paper after the experiment. Use water, ethanol or isopropanol if needed.
- 10. The **Baseline correction** (340 nm) function is optional, and can be turned on/off anytime.
- 11. The default of **Auto Run** function is of **ILL**. If **Auto Run** is turned on **6**, sample measurement will be performed automatically after closing the detection arm.

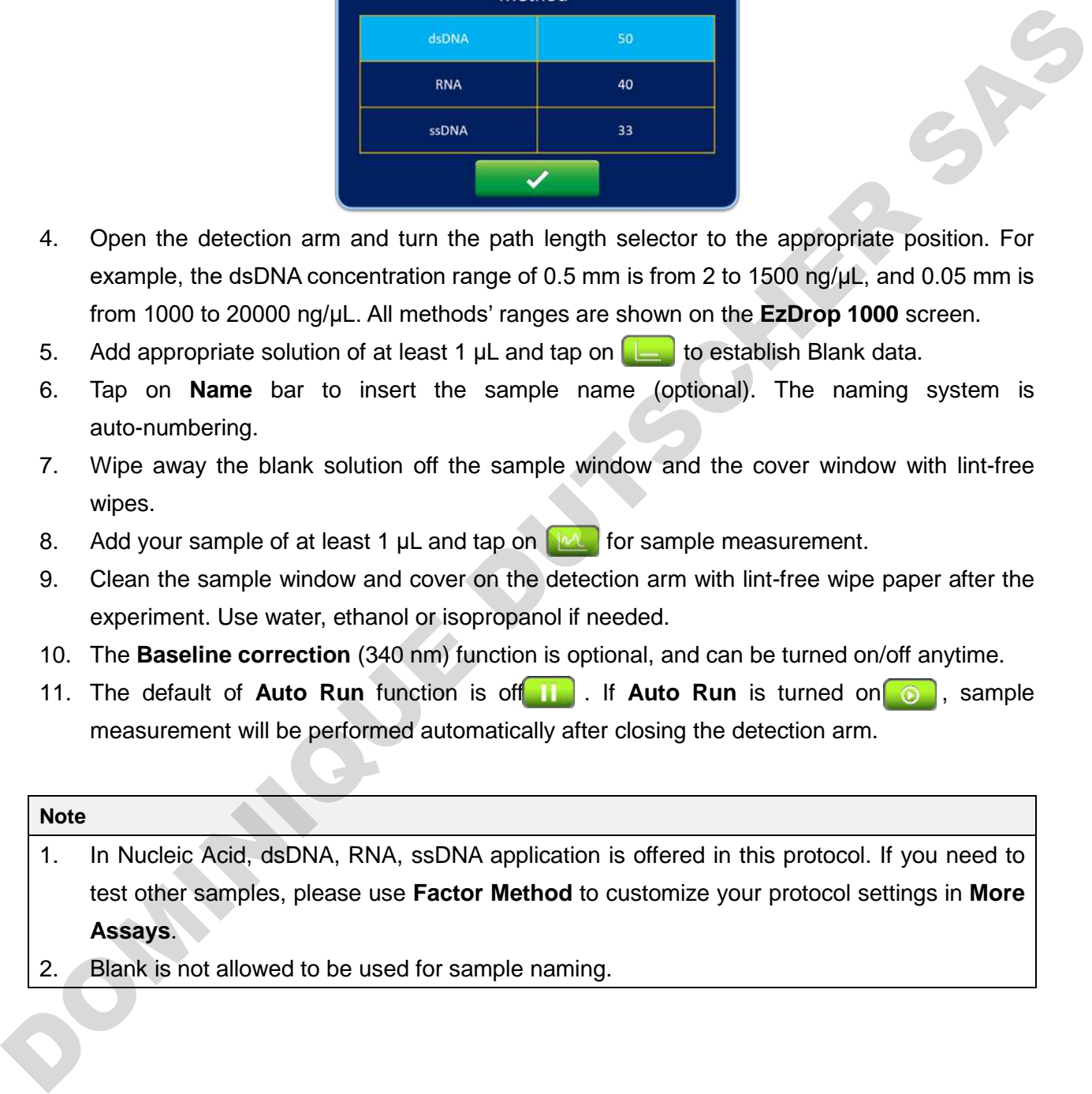

## <span id="page-18-0"></span>**4.3 Calculation**

In the nucleic acid protocols, a modified Beer-Lambert equation is used to calculate concentrations with absorbance and factor as follows, with or without baseline correction:

#### **Without background correction**:

c = A260 \*ε / b

#### **With background correction**

 $c = (A260 - A<sub>Baseline</sub>) \times ε / b$ 

 $c =$  the nucleic acid concentration in ng/ $\mu$ L

A260 = the absorbance at 260 nm

 $A<sub>Baseline</sub>$  = the absorbance at baseline wavelength

 $\epsilon$  = the extinction coefficient factor of nucleic acid in ng\*cm/ $\mu$ L

 $b =$  the path length in cm

The general extinction coefficient factors used in the calculation of nucleic acid are shown in Table 9.

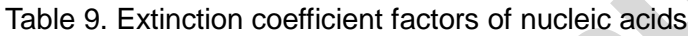

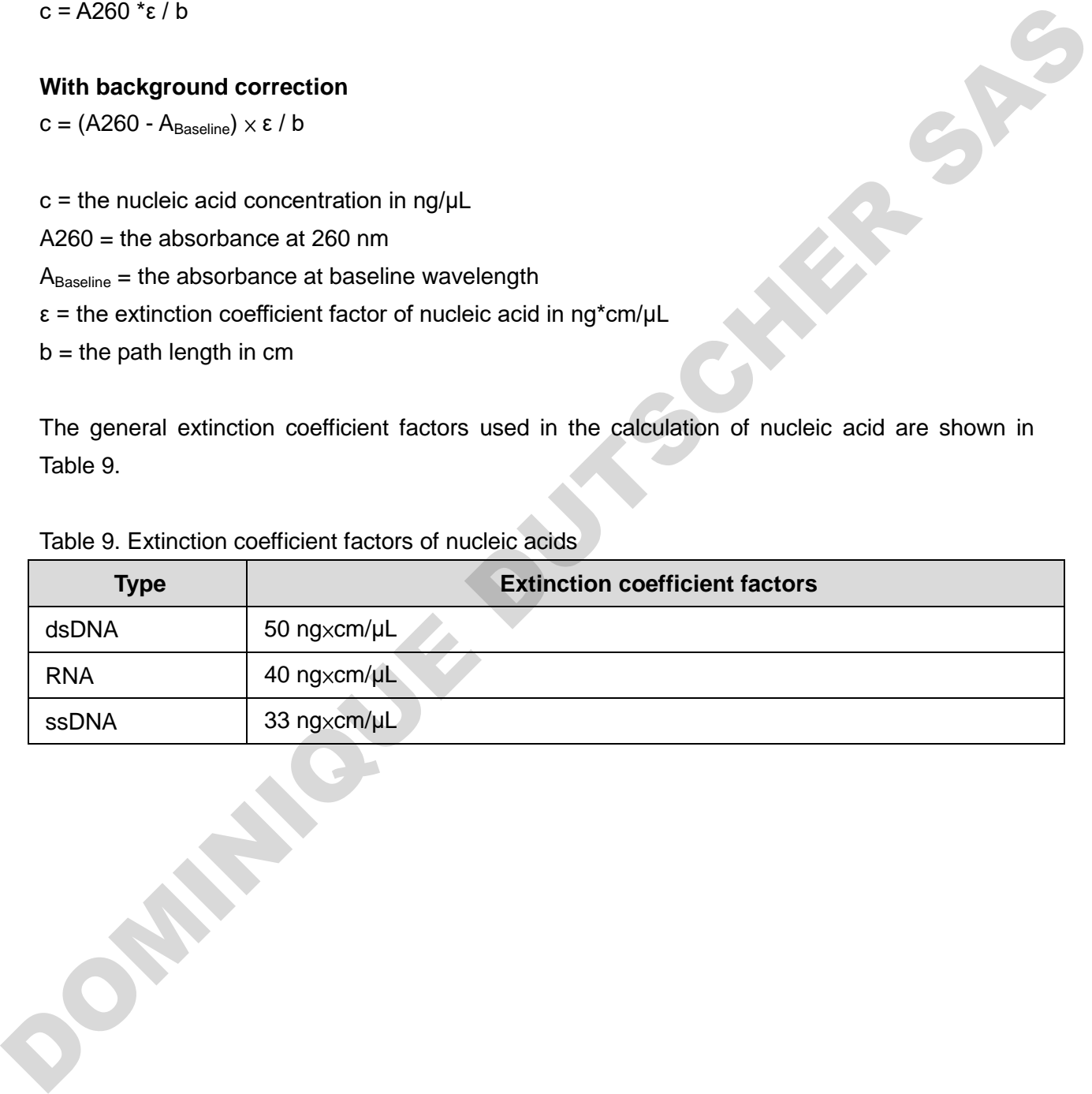

# <span id="page-19-0"></span>**5. Application: Protein A280**

This application will measure the samples absorbance value at 280nm, which is the peak of purified protein absorbing UV light, to calculate the concentration. The unit of protein concentration is mg/mL. The purity of homogenous protein can be estimated by absorbance ratios of A260/280.

# <span id="page-19-1"></span>**5.1 Overview of Screen Features**

The screen of Protein A280 protocol can be separated into 3 parts: information tab bar, information report area, and functions icons.

The information tab bar has 3 tab pages: Data page, Table page, and Graph page. The information areas show different reports on different tab pages.

## **5.1.1 Data Tab Page**

On the data tab page of nucleic acid protocol (Figure 12), the data information parts have the

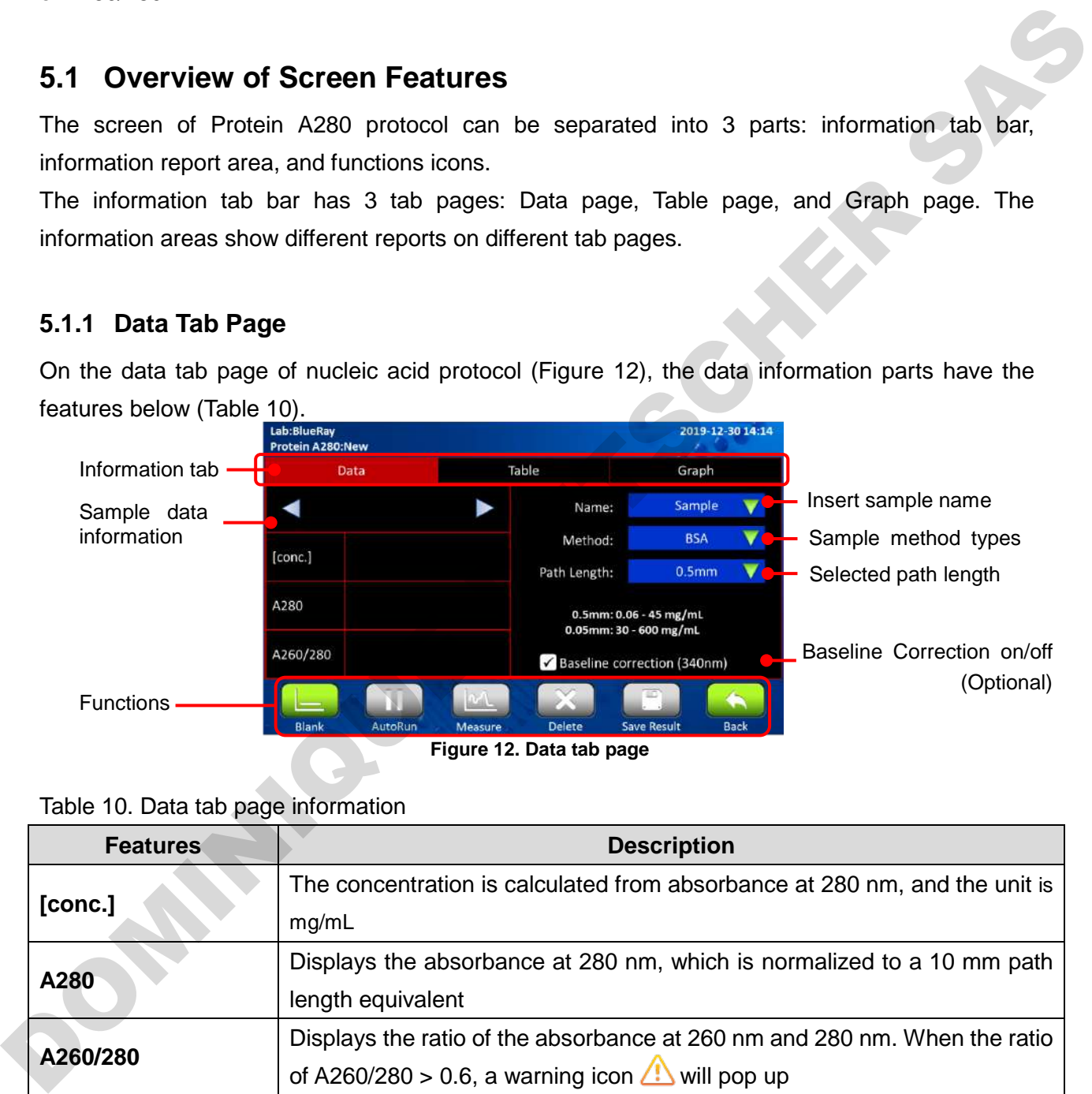

Table 10. Data tab page information

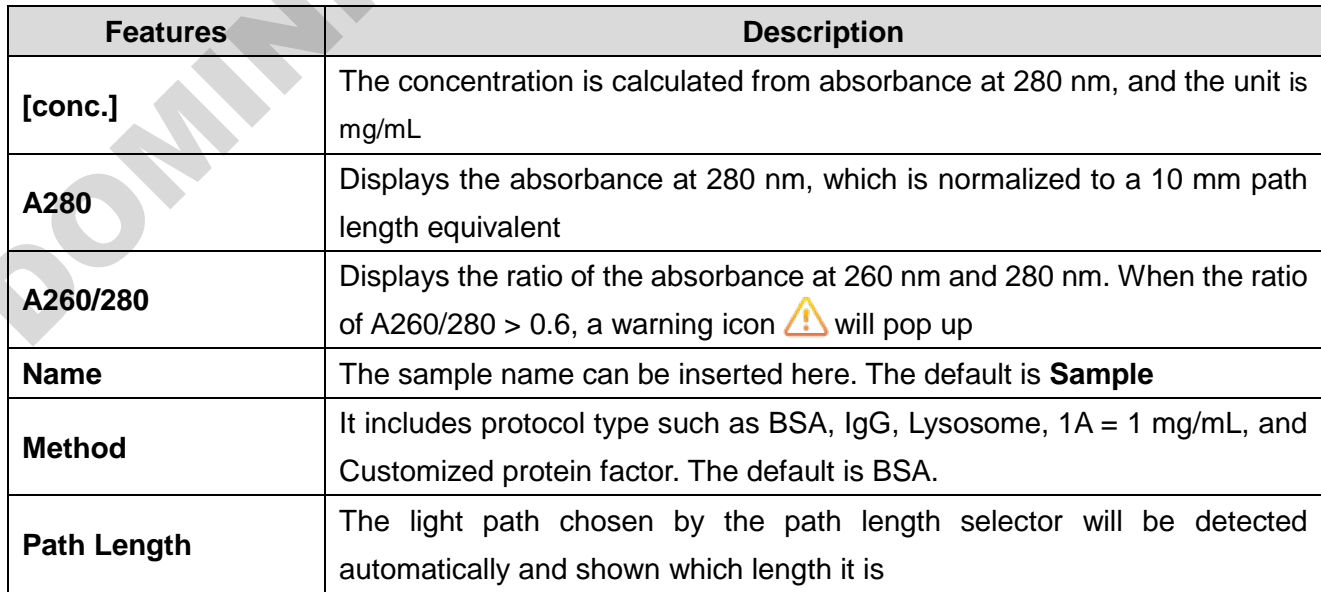

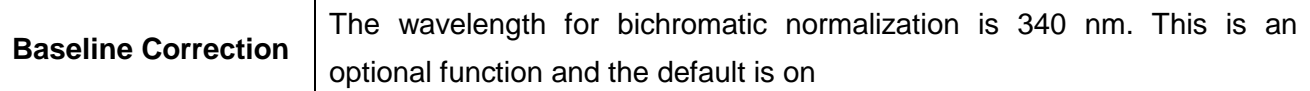

#### **5.1.2 Table Tab Page**

The table tab page will show all the data results. If the user needs to know more details of one data item, tap the check box column to select the data. The detail will be shown on the **Data** page and the **Graph** page.

|                                                                                                    | Lab:BlueRay<br>Protein A280:New |               |                           |                    | 2019-12-30 14:14 |  |
|----------------------------------------------------------------------------------------------------|---------------------------------|---------------|---------------------------|--------------------|------------------|--|
|                                                                                                    | Data                            |               | <b>Table</b>              |                    | Graph            |  |
|                                                                                                    | Sample<br>Blank 1               | mg/ml<br>0.00 | Method<br><b>BSA</b>      | A280<br>0.00       | A260/280<br>0.00 |  |
|                                                                                                    | Sample 1<br>M                   | 1.56          | <b>BSA</b>                | 1.04               | 0.40             |  |
|                                                                                                    |                                 |               |                           |                    |                  |  |
|                                                                                                    | Blank                           | AutoRun       | Delete<br>Measure         |                    |                  |  |
|                                                                                                    |                                 |               |                           | <b>Save Result</b> | Back             |  |
|                                                                                                    |                                 |               | Figure 13. Table tab page |                    |                  |  |
| <b>Note</b>                                                                                                    |                                 |               |                           |                    |                  |  |
| Tap the Sample column to change the sample name. The Blank can also be renamed, but this is<br>NOT suggested. You need to measure the Blank again if the original blank data has been<br>renamed.<br>Only one date item can be checked at one time. |                                 |               |                           |                    |                  |  |
| 5.1.3<br><b>Graph Tab Page</b>                                                                                                    |                                 |               |                           |                    |                  |  |
|                                                                                                    |                                 |               |                           |                    |                  |  |
|                                                                                                    |                                 |               |                           |                    |                  |  |
|                                                                                                    |                                 |               |                           |                    |                  |  |
| The graph of measuring samples can be enlarged or minimized. The axis can be moved by<br>dragging the graph.<br>Long touch the graph to turn the modified graph back to default.                                                                    | Lab:BlueRay                     |               |                           |                    | 2019-12-30 14:14 |  |

**Figure 13. Table tab page**

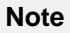

#### **5.1.3 Graph Tab Page**

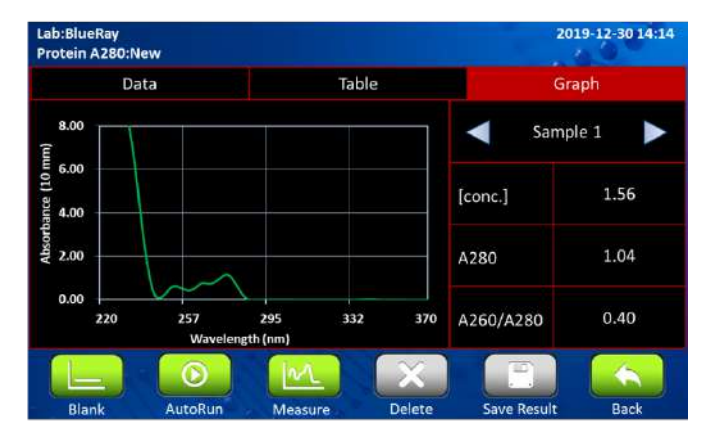

**Figure 14. Graph tab page**

## <span id="page-21-0"></span>**5.2 Protocol Operation**

- 1. On the main menu, tap on  $\Box$  to enter protocol section.
- 2. Ensure the sample window and the cover window on the detection arm are clean.
- 3. Select the correct **Method** type according to the experiment. The default selection is BSA.

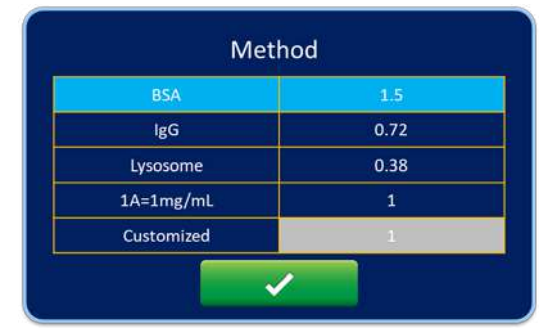

- 4. Open the detection arm and turn the path length selector to the appropriate position. For example, the BSA concentration range of 0.5 mm is from 0.06 to 45 mg/mL, and 0.05 mm is from 30 to 600 mg/mL. All the methods' ranges are shown on the **EzDrop 1000** screen.
- 5. Add appropriate solution of at least 1  $\mu$ L and tap on  $\boxed{\phantom{\text{2}}\phantom{\text{2}}\phantom{\text{2}}\cdots}$  to establish Blank data.
- 6. Tap on **Name** bar to insert the sample name (optional). The naming system is auto-numbering.
- 7. Wipe away the blank solution off the sample window and the cover window with lint-free wipes.
- 8. Add your sample at of least 1  $\mu$ L and tap on  $\mu$  for sample measurement.
- 9. Clean the sample window and cover window on the detection arm with lint-free wipe paper after the experiment. Use water, ethanol or isopropanol if needed.
- 10. The **Baseline correction** (340 nm) function is optional, and can be turned on/off anytime.
- 11. The default of **Auto Run** function is of **II.** If **Auto Run** is turned on **6.** sample measurement will be performed automatically after closing the detection arm.

#### **Note**

- 1. In Protein A280, BSA, IgG, Lysosome, 1A = 1 mg/mL, and Customized protein factor application is offered in this protocol. If you need to test other samples, please use Factor Method to customize your protocol setting in More Assays. The detection amount of the particular contents and cover window when exchanging different<br>
The particular contents and the method is a strategy of the particular contents and the method of the start is the method of the s
	- 2. Blank is not allowed to be used for sample naming.
	- 3. It is suggested to clean the sample window and cover window when exchanging different concentrations of samples.

## <span id="page-22-0"></span>**5.3 Calculation**

In the protein A280 protocol, a modified Beer-Lambert equation is used to calculate concentrations with absorbance and factor as follows, with or without baseline correction:

#### **Without background correction**:

c = A280 \*ε / b

#### **With background correction**

 $c = (A280 - A<sub>Baseline</sub>) \times ε / b$ 

 $c =$  the purified protein concentration in mg/mL

A280 = the absorbance at 280 nm

 $A<sub>Baseline</sub>$  = the absorbance at baseline wavelength

 $\epsilon$  = the extinction coefficient/purified protein factor in g\*cm/L

 $b =$  the path length in cm

The extinction coefficient factors used in the calculation of purified protein are shown in Table 11.

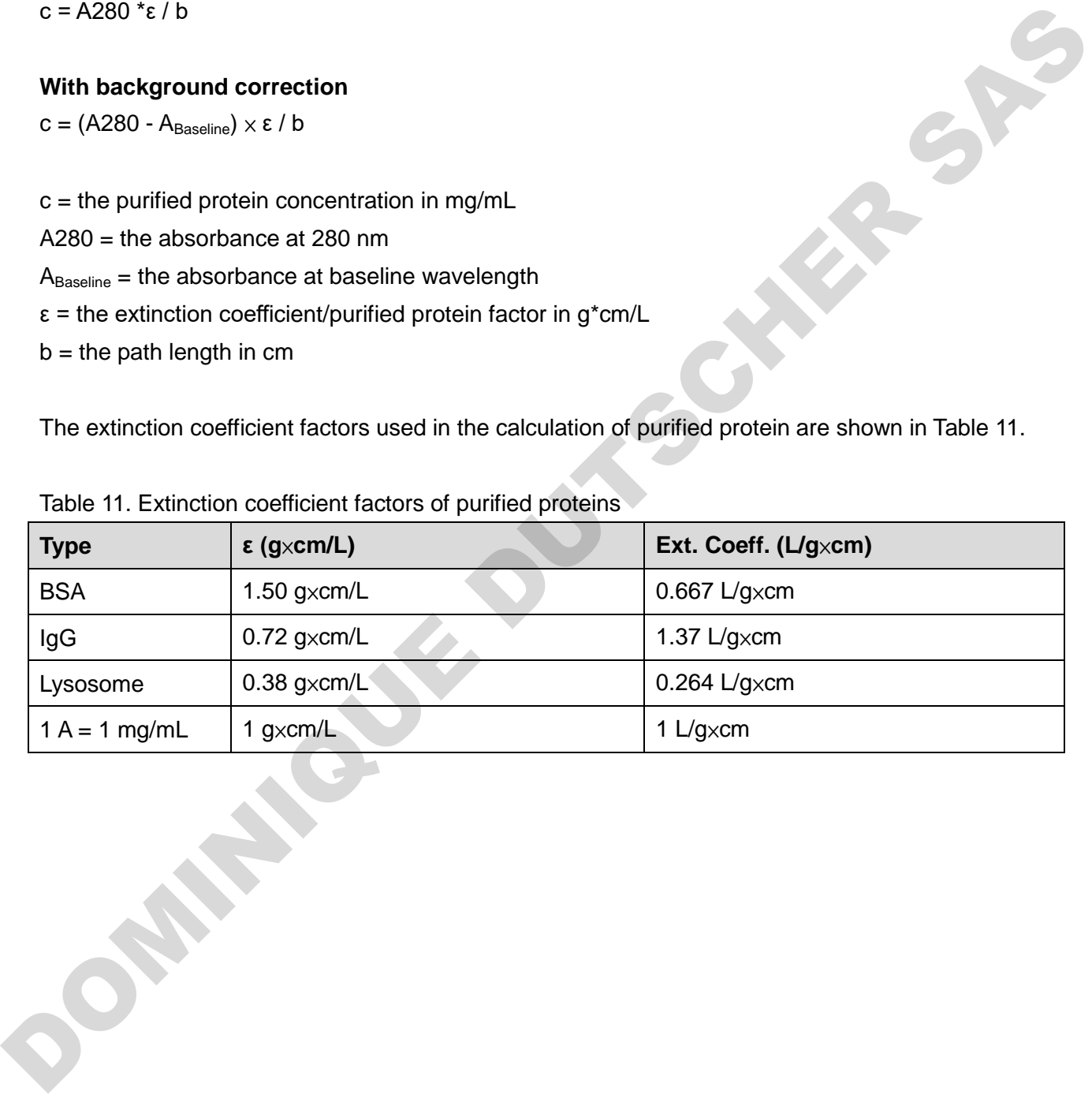

#### Table 11. Extinction coefficient factors of purified proteins

# <span id="page-23-0"></span>**6. Application: Protein Assay**

This application will measure homogenous protein absorbance value at different wavelengths, according to different protein assay reagents. The unit of this protocol is mg/mL.

# <span id="page-23-1"></span>**6.1 Overview of Screen Features**

The screen of protein assay protocol can be separated into 3 parts: information tab bar, information report area, and functions icons.

The information tab bar has 4 tab pages: Sample Data page, Standard page, Table page, and Graph page. The information areas show different reports on different tab pages.

#### **6.1.1 Sample Data Tab Page**

On the Sample data tab page of protein assay protocol (Figure 15), the data information parts have the features below (Table12). This page only shows the sample data, and does not show standard data.

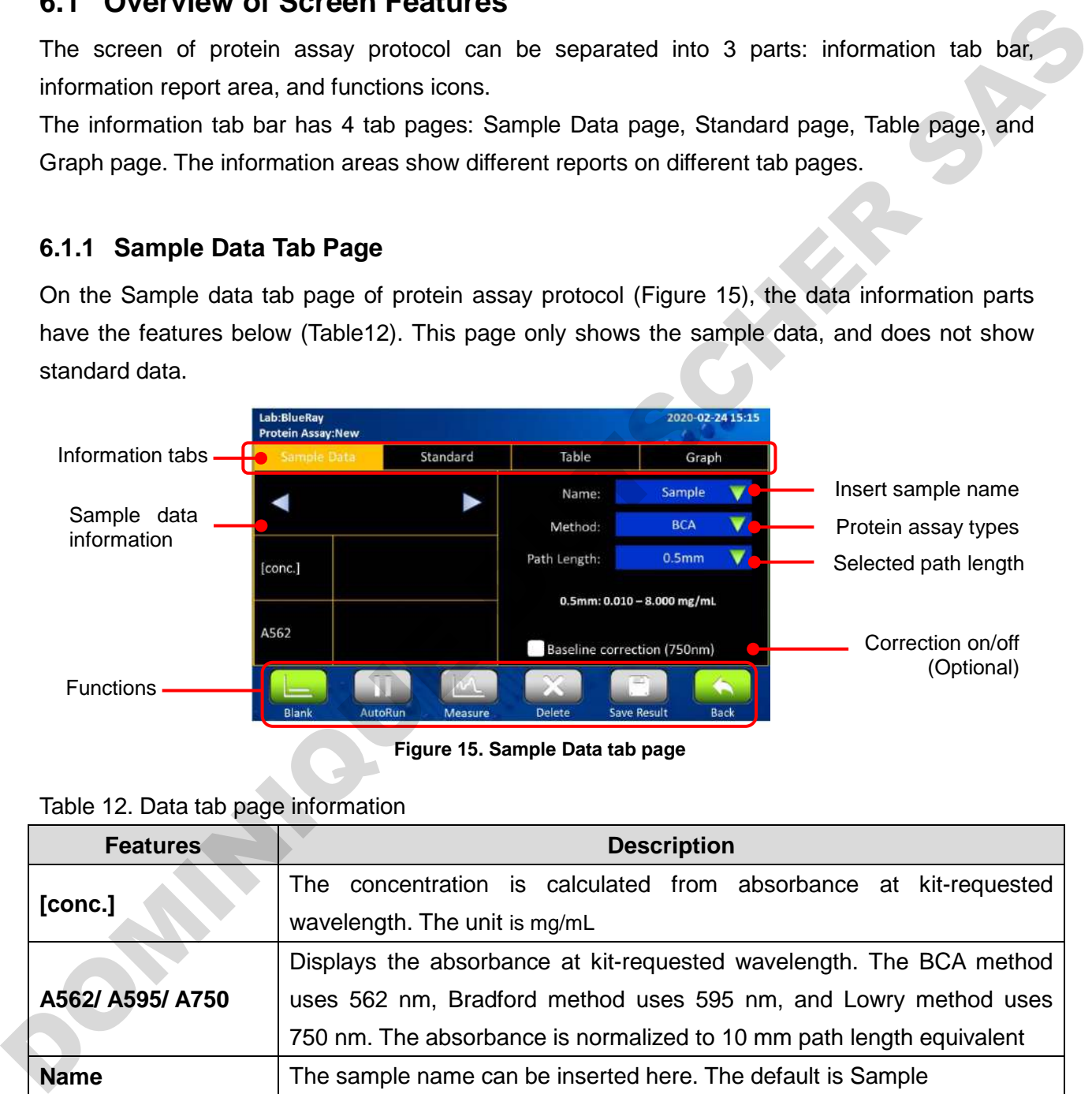

**Figure 15. Sample Data tab page**

#### Table 12. Data tab page information

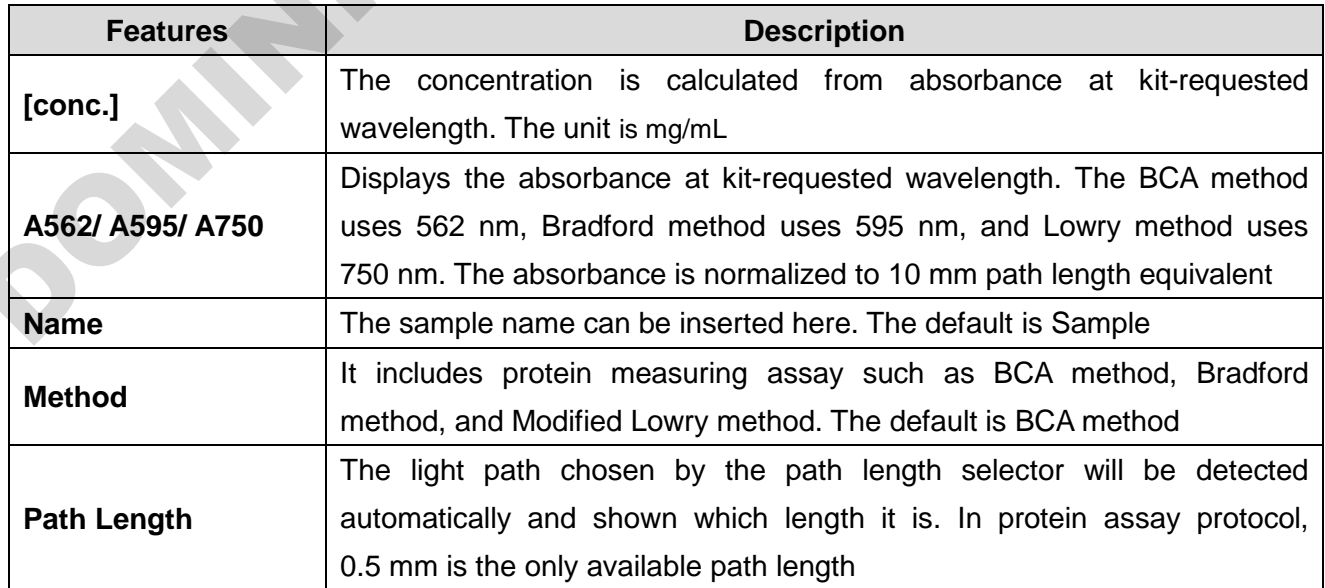

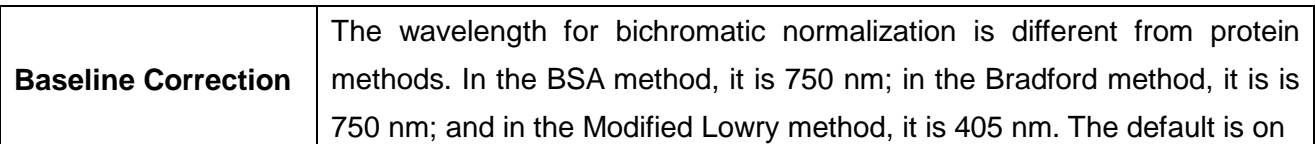

#### **6.1.2 Standard Tab Page**

The Standard tab page (Figure 16) is the page to measure standard samples absorbance at specific wavelength and establish standard curve. It only shows the standard data result. The features are shown below (Table 13).

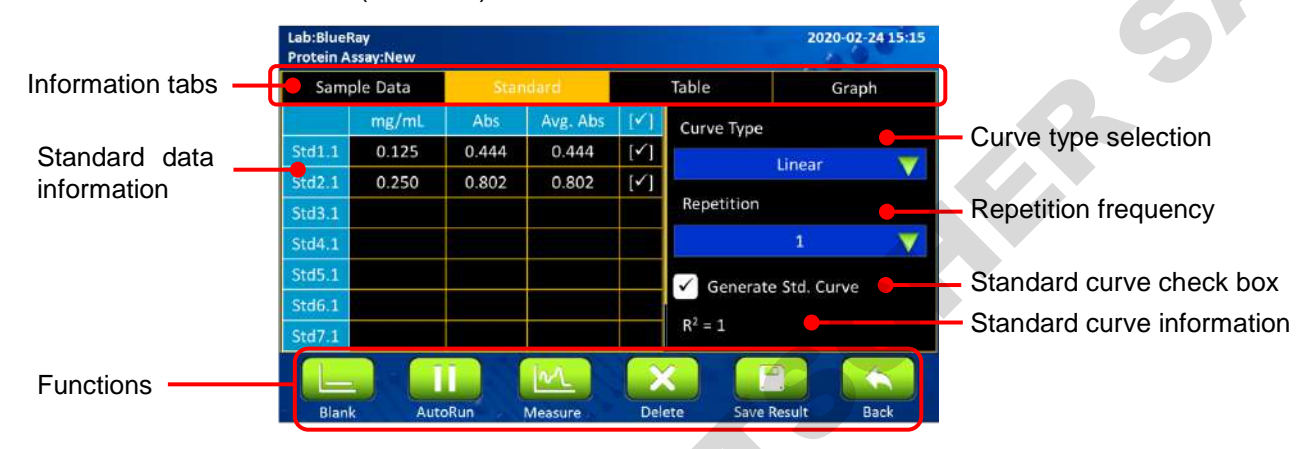

**Figure 16. Standard tab page**

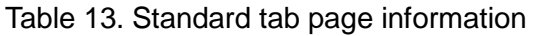

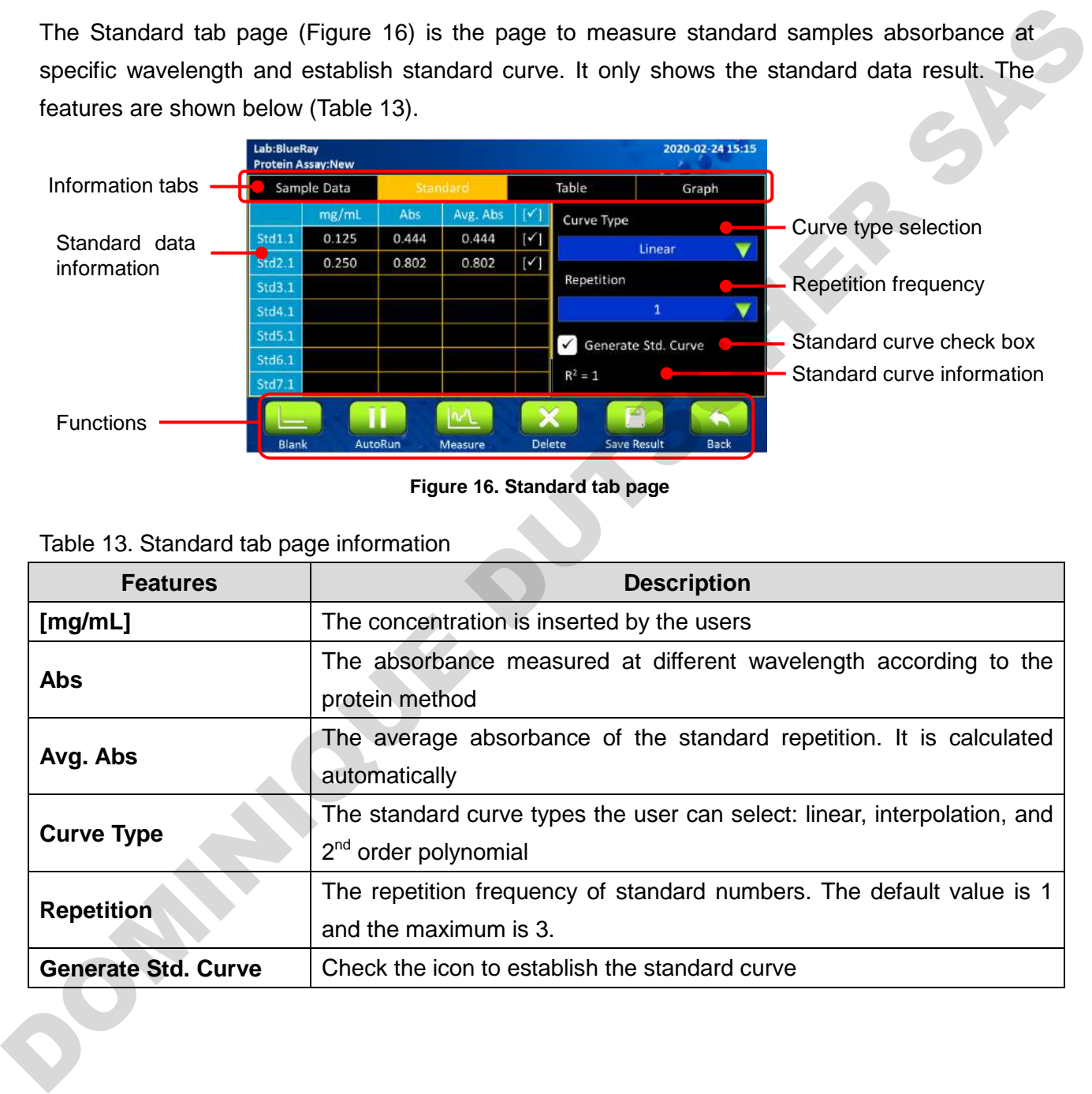

#### **6.1.3 Table Tab Page**

The table tab page will show only the sample data result. The standard data is NOT included on this page. If the user needs to know more details of the sample data, tap the check box column to select the sample data. The detail will be shown on the **Sample Data** page and the **Graph** page.

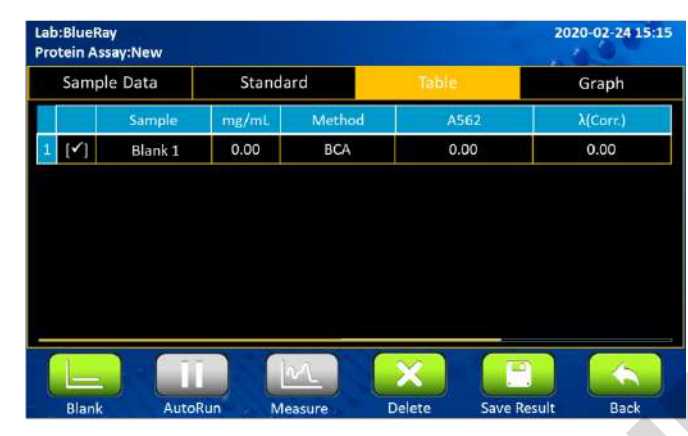

**Figure 17. Table tab page**

Tap the **Sample** column to change the sample name. The **Blank** can also be renamed, but this is not suggested. You need to measure the **Blank** again if the original blank data has been renamed.

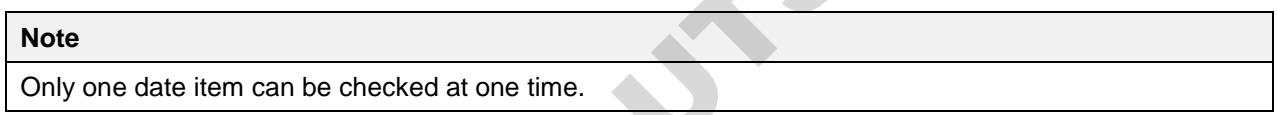

#### **6.1.4 Graph Tab Page**

In the protein assay protocol, there are 2 kinds of graph: the standard curve graph and sample absorbance graph.

They can be enlarged or minimized. The axis can be moved by dragging the graph. Long touch the graph to turn the modified graph back to default.

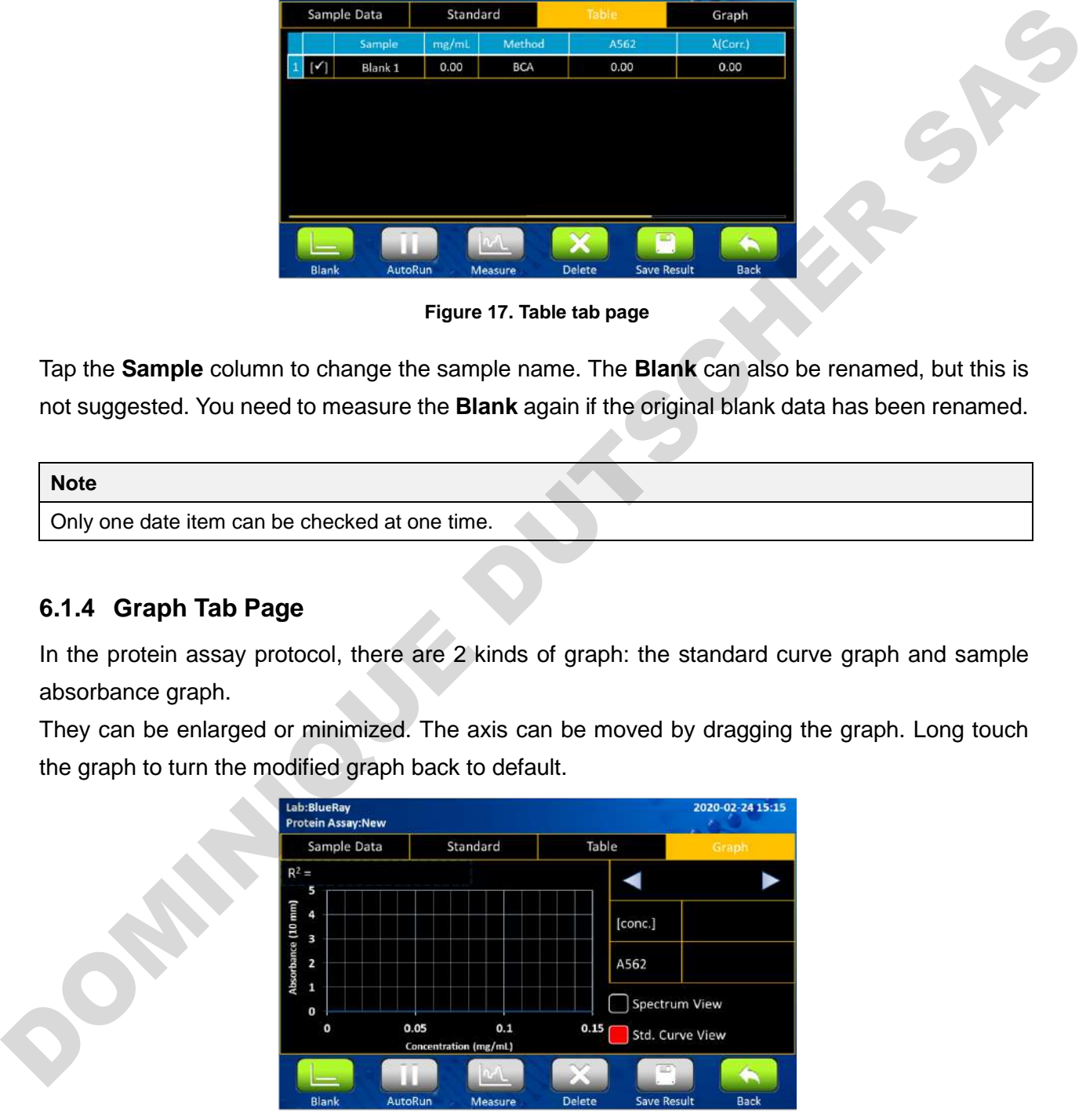

**Figure 18. Graph tab page, Standard Curve View**

## <span id="page-26-0"></span>**6.2 Protocol Operation**

- 1. On the main menu, select  $\mathbb{R}^3$  to enter the protocol.
- 2. Ensure the sample window and the cover window on the detection arm are clean.
- 3. Select the correct **Method** according to the protocol.
- 4. Add the appropriate solution of at least 1  $\mu$ L and select  $\mu$  to establish Blank data. The screen will automatically jump to the **Standard Curve** tab.
- 5. Wipe the blank solution off the sample window and the cover window with lint-free wipes.
- 6. Select the correct **Curve Type** according to your reagent.
- 7. Select the repetition frequency you need in the **Repetition** bar.
- 8. Tap on a cell in the **mg/mL** column to enter the concentration of your standard sample.

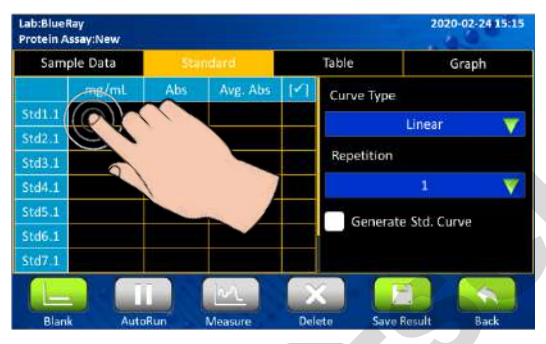

9. Tap on a cell in the Abs. column and select **the stablish standard data. If the repetition** frequency is higher than 1, it will automatically jump to the next cell.

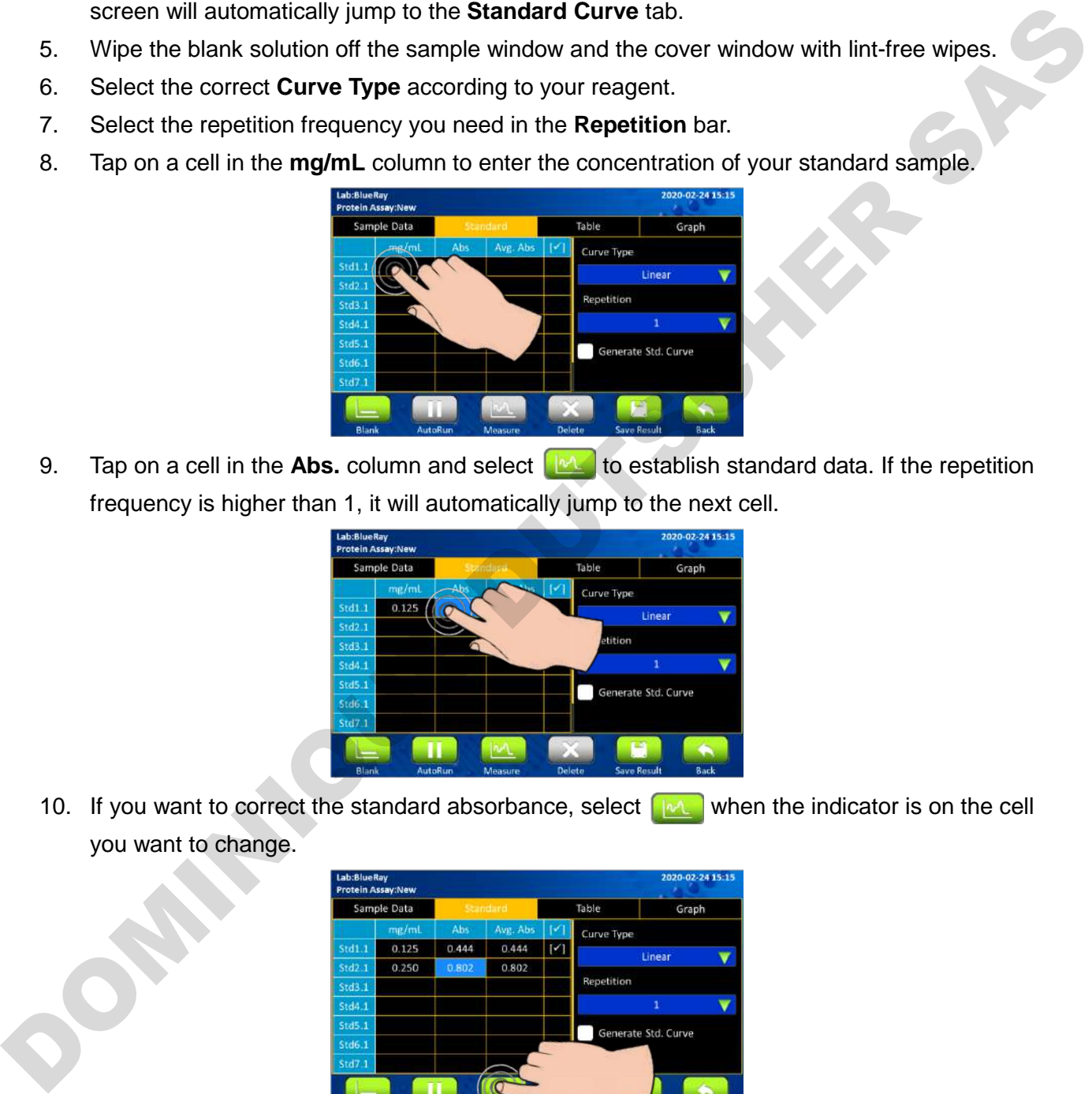

10. If you want to correct the standard absorbance, select  $\left[\mathbb{R}\right]$  when the indicator is on the cell you want to change.

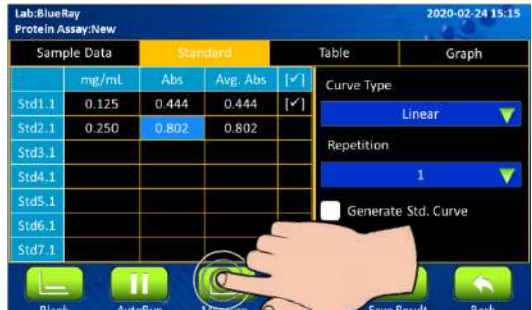

11. You can uncheck the value if it isn't required to generate the standard curve.

12. After measuring all your standard data, check **Generate Std. Curve** to establish the standard curve.

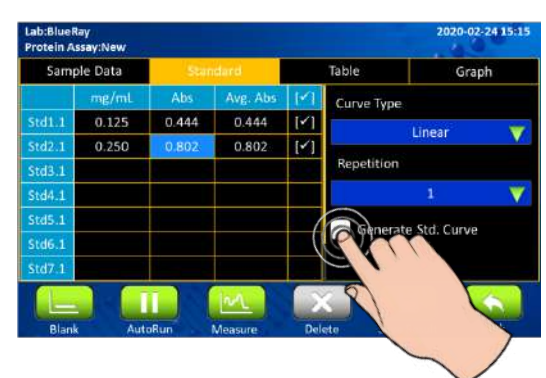

- 13. Add your sample of at least 1  $\mu$ L and select  $\left[\mu\Lambda_{\mu}\right]$  to enter sample measurement.
- 14. After the experiment, clean the sample window and cover on the detection arm with lint-free wipes. Use water, ethanol or isopropanol if needed.
- 15. The correction function is optional, and can be turned on/off anytime.
- 16. The default of the **Auto Run** function is off **III**. If **Auto Run** is on **O**, sample measurement will be performed automatically after closing the detection arm. The Case of the state of the state of the state of the state of the state of the state of the state of the state of the state of the state of the state of the state of the state of the state of the state of the State of th

#### **Note**

- 1. It is suggested to clean the sample window and cover window when exchanging different concentrations of samples.
- 2. If the standard curve graph isn't required, you can uncheck **Generate Std. Curve** and continue to insert data.

# <span id="page-28-0"></span>**6.3 Calculation**

For protein quantification, the concentration can be calculated by measuring the final absorbance of colorimetric samples and standards.

The BCA method is based on the reduction of  $Cu<sup>2+</sup>$  by alkaline in the protein. This has a peak absorbance at 562 nm and has a baseline correction at 750 nm.

The Bradford method is based on the protein complex with Coomassie blue dye. This measures the absorbance at 595 nm and has a baseline correction at 750 nm. absorbance at 562 nm and has a baseline correction at 750 nm.<br>The Bradford method is based on the protein complex with Coomassie blue dye. This measures<br>the absorbance at 595 nm and has a baseline correction at 750 nm.<br>The

The Lowry method is based on the protein complex with copper. This has a peak absorbance at 750 nm and has a baseline correction at 405 nm.

- **Note**
- 1. The detail protocols are described by the assay kits. Please set the protocol according to the kits' instructions.
- 2. If users need to establish customized standard curve protocols, please refer to Section 8.2.

# <span id="page-29-0"></span>**7. Application: OD 600**

This application will measure microbial cell samples absorbance at 600 nm, which can be used for monitoring the samples growth rate. The range of the light path length is shown in the unit of absorbance. The absorbance also can be calculated to concentration with a conversion factor, which is an optional function in this protocol. If the user inserts the conversion factors, the unit of concentration is represented in cells/mL.

# <span id="page-29-1"></span>**7.1 Overview of Screen Features**

The screen of OD 600 protocol can be separated into 3 parts: information tab bar, information report area, and functions icons.

The information tab bar has 3 tab pages: Data page, Table page, and Graph page. The information areas show different reports on different tab pages.

## **7.1.1 Data Tab Page**

On the data tab page of OD 600 protocol (Figure 19), the data information parts have the features below (Table 14).

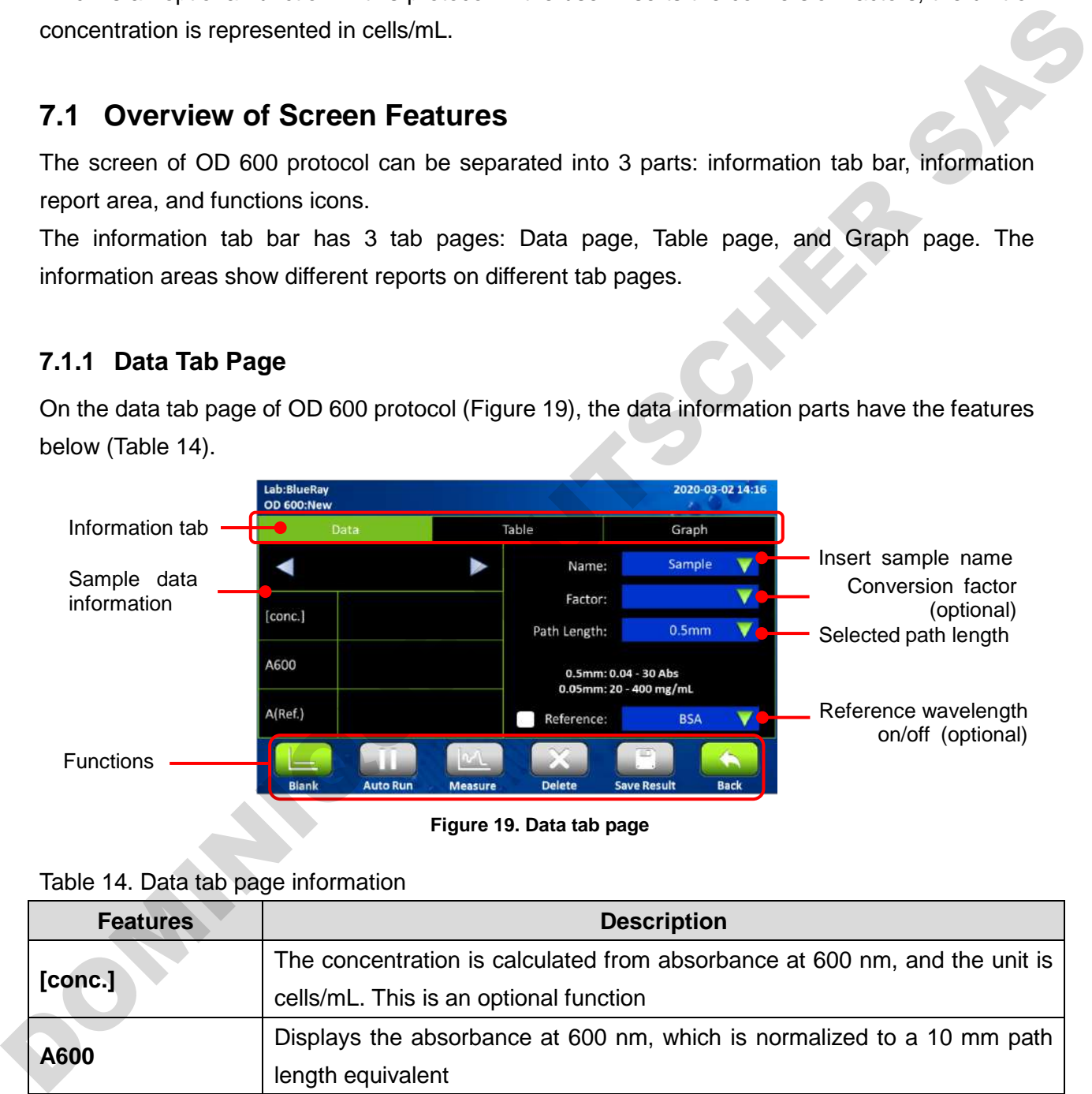

**Figure 19. Data tab page**

#### Table 14. Data tab page information

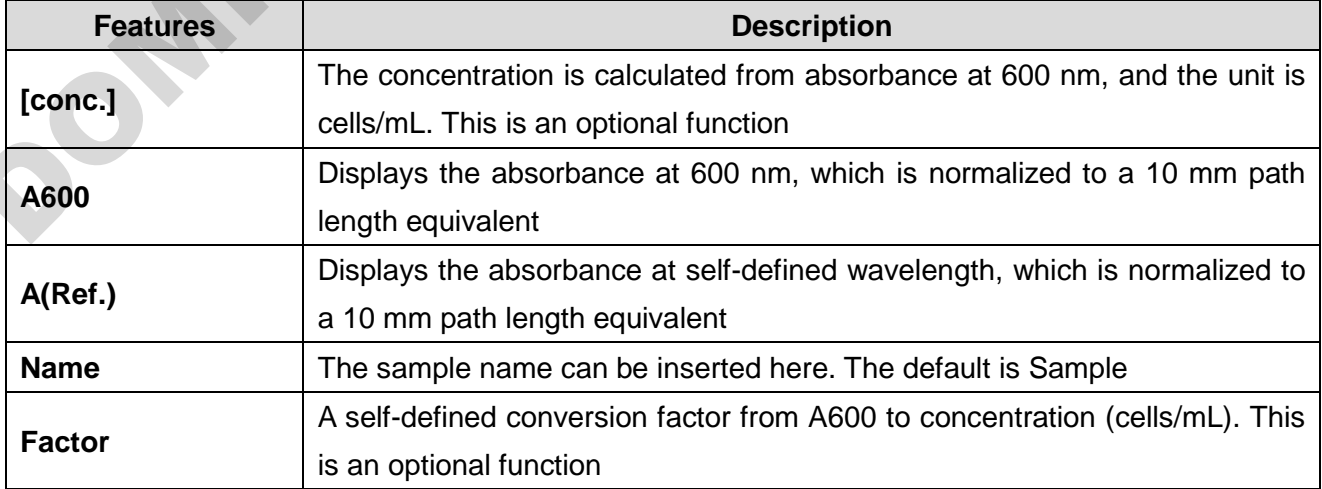

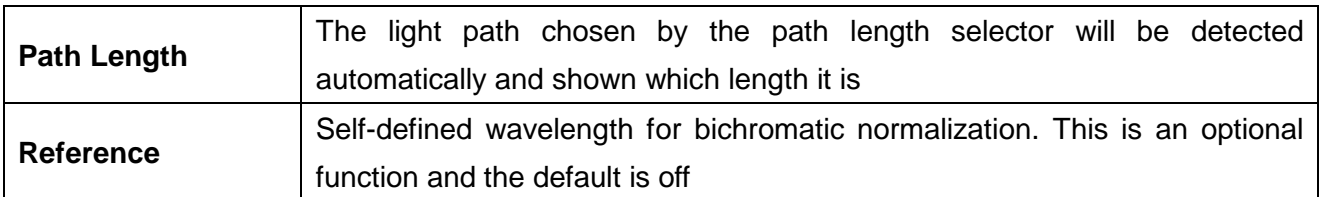

#### **7.1.2 Table Tab Page**

|                                                | Lab:BlueRay       |                     |           |                               | 2020-03-02 14:16           |                                                                                                    |
|------------------------------------------------|-------------------|---------------------|-----------|-------------------------------|----------------------------|----------------------------------------------------------------------------------------------------|
|                                                | <b>OD 600:New</b> | Data                |           | Table                         | Graph                      |                                                                                                    |
|                                                |                   | Sample              | A600      | <b>Conversion Factor</b>      | cells/ml (10^8)            |                                                                                                    |
|                                                | $\mathsf{V}$      | Blank 1<br>Sample 1 | ł<br>1.12 | $\overline{\phantom{a}}$<br>W | щ                          |                                                                                                    |
|                                                |                   |                     |           |                               |                            |                                                                                                    |
|                                                |                   |                     |           |                               |                            |                                                                                                    |
|                                                |                   |                     |           |                               |                            |                                                                                                    |
|                                                |                   |                     |           |                               |                            |                                                                                                    |
|                                                |                   | AutoRun             | Measure   | Delete                        | <b>Save Result</b><br>Bacl |                                                                                                    |
|                                                |                   |                     |           | Figure 20. Table tab page     |                            |                                                                                                    |
|                                                |                   |                     |           |                               |                            | Tap the Sample column to change the sample name. The Blank can also be renamed, but this is<br>NOT suggested. You need to measure the Blank again if the original blank data has been |
|                                                |                   |                     |           |                               |                            |                                                                                                    |
|                                                |                   |                     |           |                               |                            |                                                                                                    |
| <b>Note</b>                                    |                   |                     |           |                               |                            |                                                                                                    |
| renamed.                                       |                   |                     |           |                               |                            |                                                                                                    |
|                                                |                   |                     |           |                               |                            |                                                                                                    |
|                                                |                   |                     |           |                               |                            |                                                                                                    |
| Only one date item can be checked at one time. |                   |                     |           |                               |                            |                                                                                                    |
|                                                |                   |                     |           |                               |                            |                                                                                                    |

**Figure 20. Table tab page**

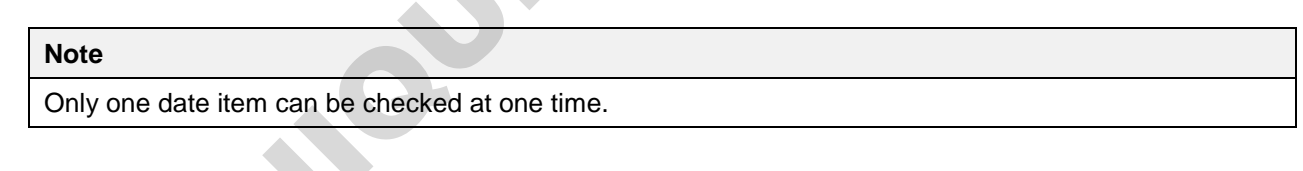

#### **7.1.3 Graph Tab Page**

The graph of measuring samples can be enlarged or minimized. The axis can be moved by dragging the graph.

Long touch the graph to turn the modified graph back to default.

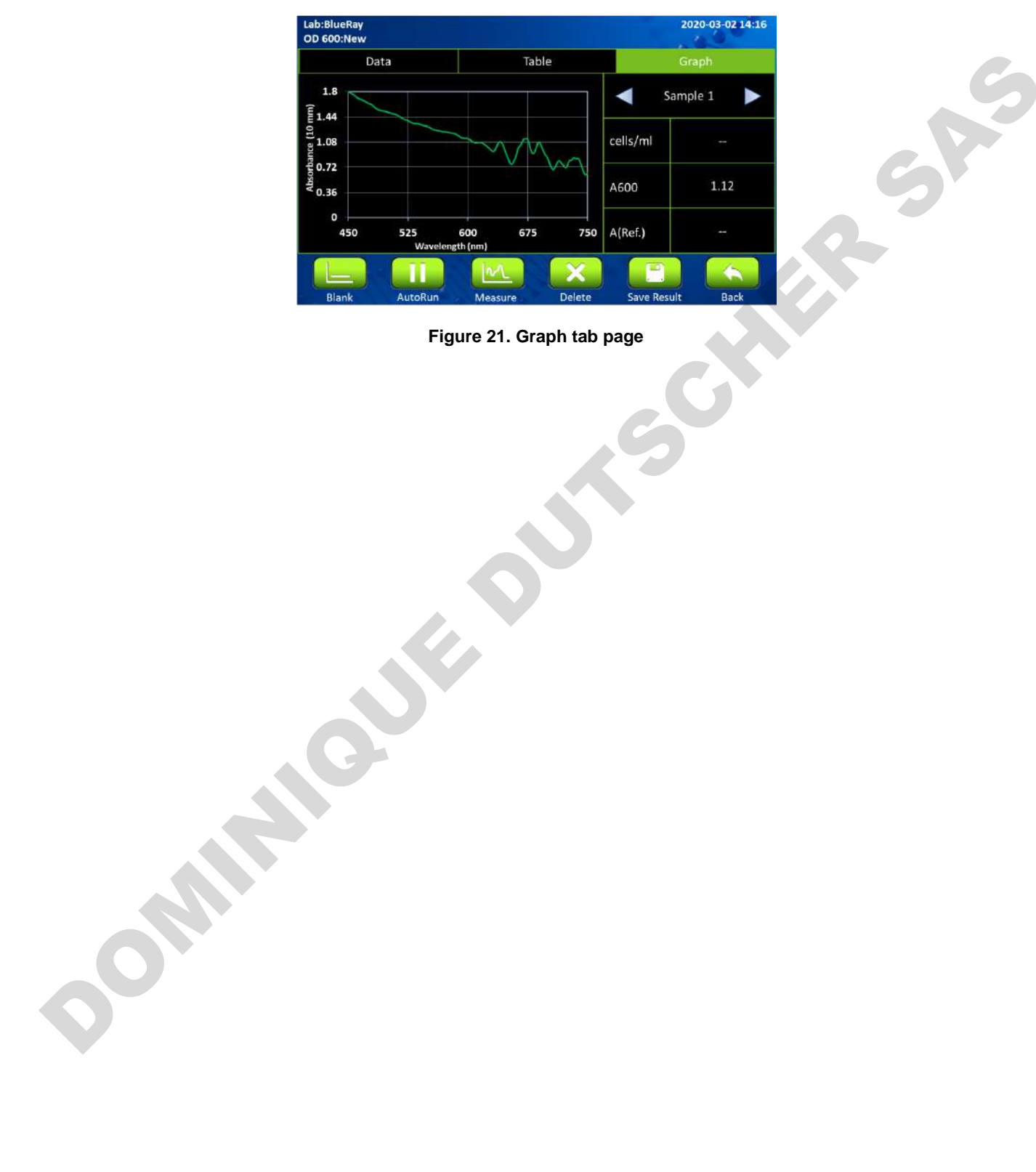

**Figure 21. Graph tab page**

## <span id="page-32-0"></span>**7.2 Protocol Operation**

- 1. On the main menu, tap on  $\begin{bmatrix} 0 & 0 \\ 60 & 0 \end{bmatrix}$  to enter protocol section.
- 2. Ensure the sample window and the window cover on the detection arm are clean.
- 3. Insert the **Conversion Factor** to convert from absorbance at 600 nm to cells/mL. This factor is optional, and the default is off.

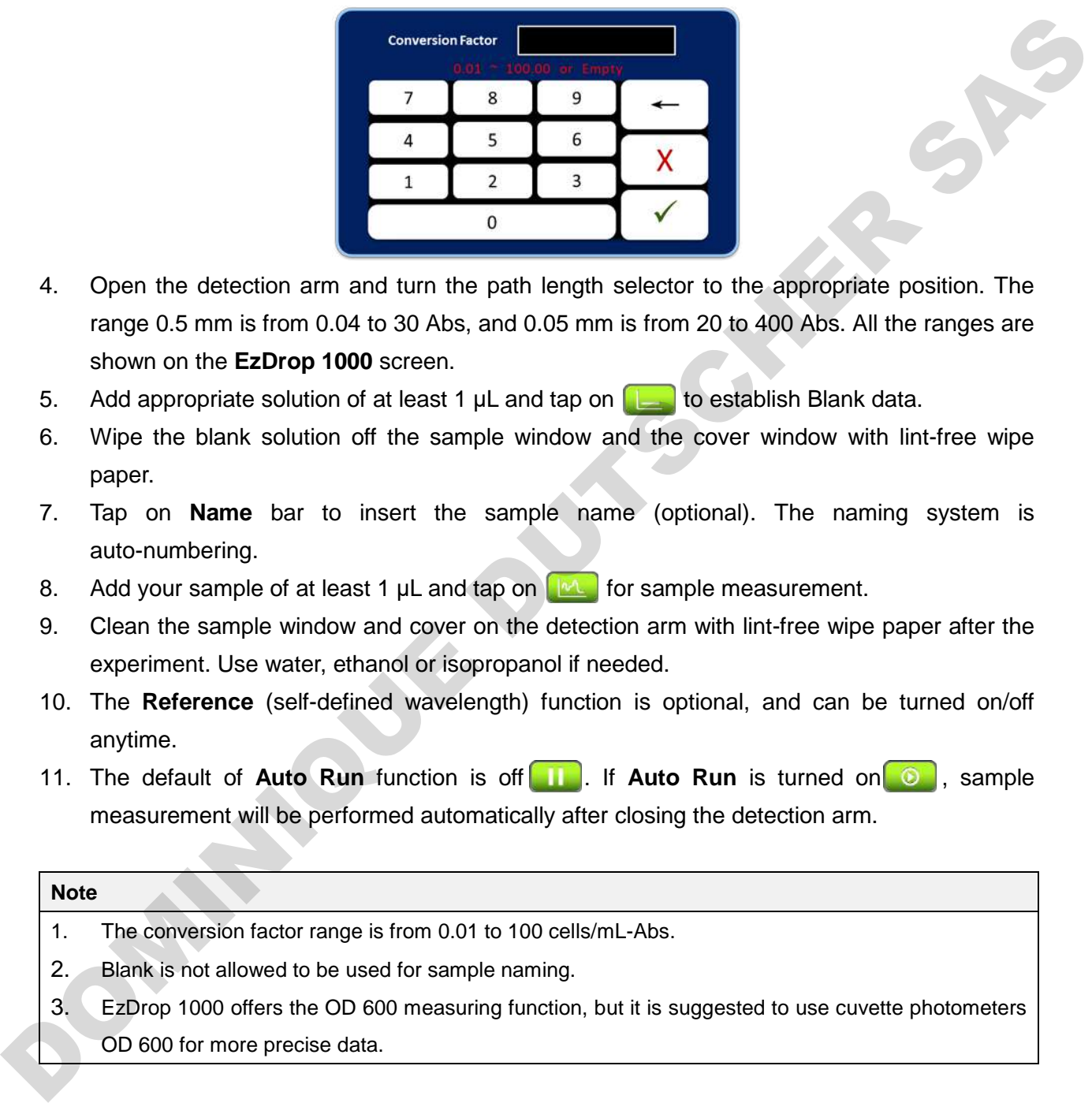

- 4. Open the detection arm and turn the path length selector to the appropriate position. The range 0.5 mm is from 0.04 to 30 Abs, and 0.05 mm is from 20 to 400 Abs. All the ranges are shown on the **EzDrop 1000** screen.
- 5. Add appropriate solution of at least 1  $\mu$ L and tap on  $\mu$  to establish Blank data.
- 6. Wipe the blank solution off the sample window and the cover window with lint-free wipe paper.
- 7. Tap on **Name** bar to insert the sample name (optional). The naming system is auto-numbering.
- 8. Add your sample of at least 1 µL and tap on  $\mathbb{R}^n$  for sample measurement.
- 9. Clean the sample window and cover on the detection arm with lint-free wipe paper after the experiment. Use water, ethanol or isopropanol if needed.
- 10. The **Reference** (self-defined wavelength) function is optional, and can be turned on/off anytime.
- 11. The default of **Auto Run** function is off **ILL**. If **Auto Run** is turned on **O**, sample measurement will be performed automatically after closing the detection arm.

#### **Note**

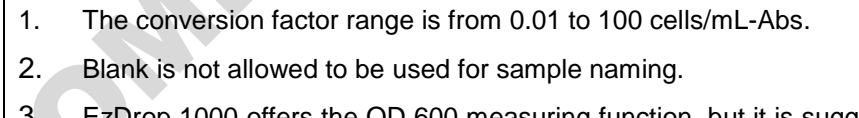

EzUrop 1000 offers the OD 600 measuring function, but it is suggested to use cuvette photometers OD 600 for more precise data.

# <span id="page-33-0"></span>**7.3 Calculation**

The principle of OD 600 is measuring the light scatter of the particles in the sample solution. The absorbance will differ from different spectrophotometer systems.

A modified Beer-Lambert equation is used to calculate the concentration (optional).

 $c = A600 \times cf / b$ 

c = concentration of sample suspension solution in cells/mL

A600 = the absorbance at 600 nm (10 mm equivalent)

**DOMINIQUE DU DU** 

cf = the cell number conversion factor, which is represented in the unit of  $1 \times 10^8$  cells/mL

 $b =$  the path length in cm

#### **Note**

The cell number conversion factor is an optional function in EzDrop. Users can insert a self-defined number to calculate the concentration if needed.

# <span id="page-34-0"></span>**8. Application: More Assays**

In **More Assays**, **EzDrop 1000** has 3 customized applications for users to establish self-defined protocols.

# <span id="page-34-1"></span>**8.1 Factor Method**

- 1. On the main menu, select then  $F(x)$  to enter protocol.
- 2. Ensure the sample window and cover window on the detection arm are clean.
- 3. Insert required **Analysis Wavelength**.
- 4. Insert the **Units**.
- 5. Insert the **Conversion Factor** if the user needs to convert absorbance to concentration (optional).
- 6. Insert the **Correction Wavelength** if the user needs bichromatic normalization (optional).
- 7. Add appropriate solution of at least 1  $\mu$ L and select  $\left[\begin{array}{c} \blacksquare \end{array}\right]$  to establish Blank data.
- 8. Wipe the blank solution off the sample window and the cover window.
- 9. Add your sample of at least 1 µL and select  $\left[\mathbb{M}\right]$  to enter sample measurement.
- 10. After the experiment, clean the sample window and the cover window on the detection arm with lint-free wipes. Use water, ethanol or isopropanol if needed. **C. I** Pactur Welvitoria<br>
1. On the main menu, select with a diverse window with the detection arm are clean.<br>
2. Ensure the sample window and cover window on the detection arm are clean.<br>
3. Insert frequired Analysis Wa
	- 11. The correction function is optional, and can be turned on/off anytime.
	- 12. The default of the **Auto Run** function is of **THE**. If **Auto Run** is on  $\begin{array}{|c|c|c|c|} \hline \text{•} & \text{.} \end{array}$  sample measurement will be performed automatically after closing the detection arm.

#### **Note**

- 1. During the measurement, users can change the conversion factor. This is an optional function.
- 2. During the measurement, users can change the correction wavelength. This is an optional function.

## <span id="page-35-0"></span>**8.2 Std. Curve Method**

- 1. On the main menu, select then the to enter protocol.
- 2. Ensure the sample window and the cover window on the detection arm are clean.
- 3. Insert required **Analysis Wavelength**.
- 4. Insert the **Units**.
- 5. Insert the **Correction Wavelength** if the user needs bichromatic normalization (optional).
- 6. Add the appropriate solution of at least 1  $\mu$ L and select  $\Box$  to establish Blank data. The screen will automatically jump to **Standard Curve** tab.
- 7. Wipe the blank solution off the sample window and the cover window.
- 8. Select the correct **Curve Type** according to your solution dye.
- 9. Select the repetition frequency you need in the **Repetition** bar.
- 10. Tap on a cell in the **mg/mL** column to enter the concentration of your standard sample.
- 11. Tap on a cell in the Abs. column and select **the transition** to establish standard data. If the repetition frequency is higher than 1, it will automatically jump to the next cell.
- 12. If you want to correct the standard absorbance, select when the indicator is on the cell you want to change.
- 13. You can uncheck the value if it isn't required to generate the standard curve.
- 14. After measuring all your standard data, check **Generate Std. Curve** to establish the standard curve.

#### **Note**

If the standard curve graph isn't required, you can uncheck **Generate Std. Curve** and continue to insert data.

- 15. Add your sample of at least 1  $\mu$ L and select  $\mu$ <sub>L</sub> to enter sample measurement.
- 16. After the experiment, clean the sample window and the cover window on the detection arm with lint-free wipes. Use water, ethanol or isopropanol if needed.
- 17. The correction function is optional, and can be turned on/off anytime.
- 18. The default of the **Auto Run** function is off **ILL**. If **Auto Run** is on **C**, sample measurement will be performed automatically after closing the detection arm. 5. Insert in Correction Wavelength if the user needs bickromatic normalization (optional).<br>
And the appropriate solution of at least 1  $\mu$ . Land select  $\blacksquare$  to establish Blank data. The<br>
screen will automatically jump

#### <span id="page-36-0"></span>**8.3 UV-Vis Method**

- 1. On the main menu, select then **the set of the set of the set of the set of the set of the method.**
- 2. Ensure the sample window and cover window on the detection arm are clean.
- 3. Insert required **Analysis Wavelength**. EzDrop affords a maximum to 8 wavelengths.
- 4. Add appropriate solution of at least 1  $\mu$ L and select  $\left[\begin{array}{cc} 1 & \mu \end{array}\right]$  to establish Blank data.
- 5. Wipe the blank solution off the sample window and the cover window.
- 6. Add your sample of at least 1  $\mu$ L and select  $\left[\mathbb{M}\right]$  to enter sample measurement.
- 7. After the experiment, clean the sample window and the cover window on the detection arm with lint-free wipes. Use water, ethanol or isopropanol if needed.
- 8. The correction function is optional, and can be turned on/off anytime.

DOMINIC DUTSCHER

9. The default of the **Auto Run** function is off **THE**. If **Auto Run** is on **10.**, sample measurement will be performed automatically after closing the detection arm.

# <span id="page-37-0"></span>**9. System Setting**

Tap on the **System** icon  $\mathcal{D}^{\circ}$  on the **Main Screen** to enter the **System** setup section as shown in Figure 22 below. Here you can adjust several parameters for the **EzDrop 1000**.

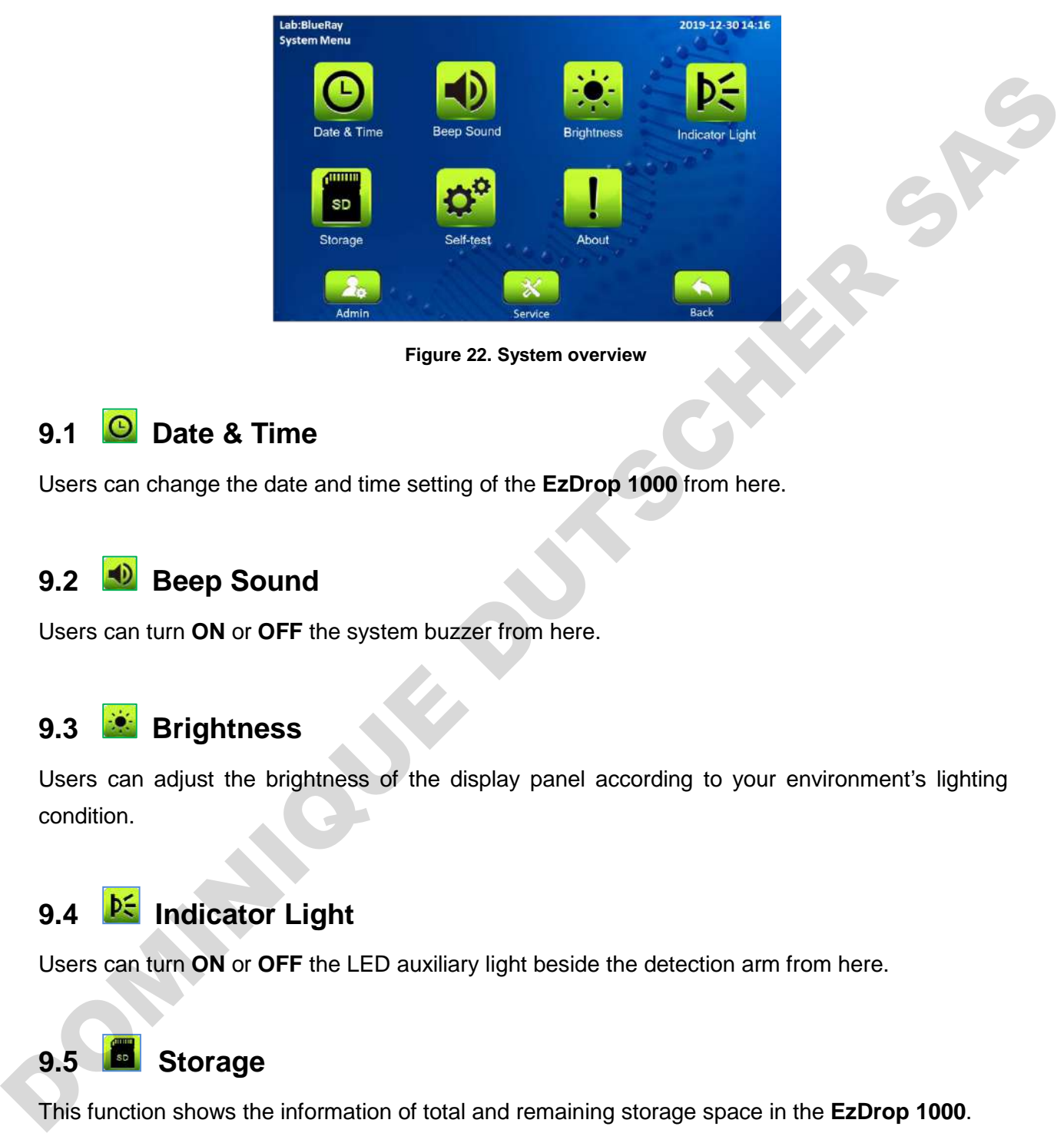

**Figure 22. System overview**

# <span id="page-37-1"></span>**9.1 Date & Time**

Users can change the date and time setting of the **EzDrop 1000** from here.

# <span id="page-37-2"></span>9.2 **Beep Sound**

Users can turn **ON** or **OFF** the system buzzer from here.

# <span id="page-37-3"></span>**9.3 Brightness**

Users can adjust the brightness of the display panel according to your environment's lighting condition.

# <span id="page-37-4"></span>**9.4 Indicator Light**

Users can turn **ON** or **OFF** the LED auxiliary light beside the detection arm from here.

# <span id="page-37-5"></span>**9.5 Storage**

This function shows the information of total and remaining storage space in the **EzDrop 1000**.

# <span id="page-37-6"></span>**9.6 Self-test**

Users can do a system self-test of the **EzDrop 1000**.

# <span id="page-38-0"></span>**9.7 About**

Users can check the basic information of **EzDrop 1000** with this icon, including the System Version, Initialization Date, and Calibration Date. The link to the operation manual is also here.

## <span id="page-38-1"></span>**9.8** Admin

The default Administrator password is "**0000**". The Administrator of this unit has rights to delete any **User folder** and any **Reports** inside a **User folder**. Users can change the Administrator password and the Lab Name from here. 9.8 Canadia Administrator password is 10000". The Administrator of this unit has rights to delete any tser folder and any Reports inside a User folder. Users can change the Administrator password and the Lab Name from here

#### <span id="page-38-2"></span>**9.9 Service**

Only authorized service personnel have the password to enter Service Mode and perform necessary maintenance and repairs.

# <span id="page-39-0"></span>**10. History Information**

Tap on the **History** icon  $\sqrt{2}$  on the main screen to enter the **History list** information screen. A sample screen is shown in Figure 23 below.

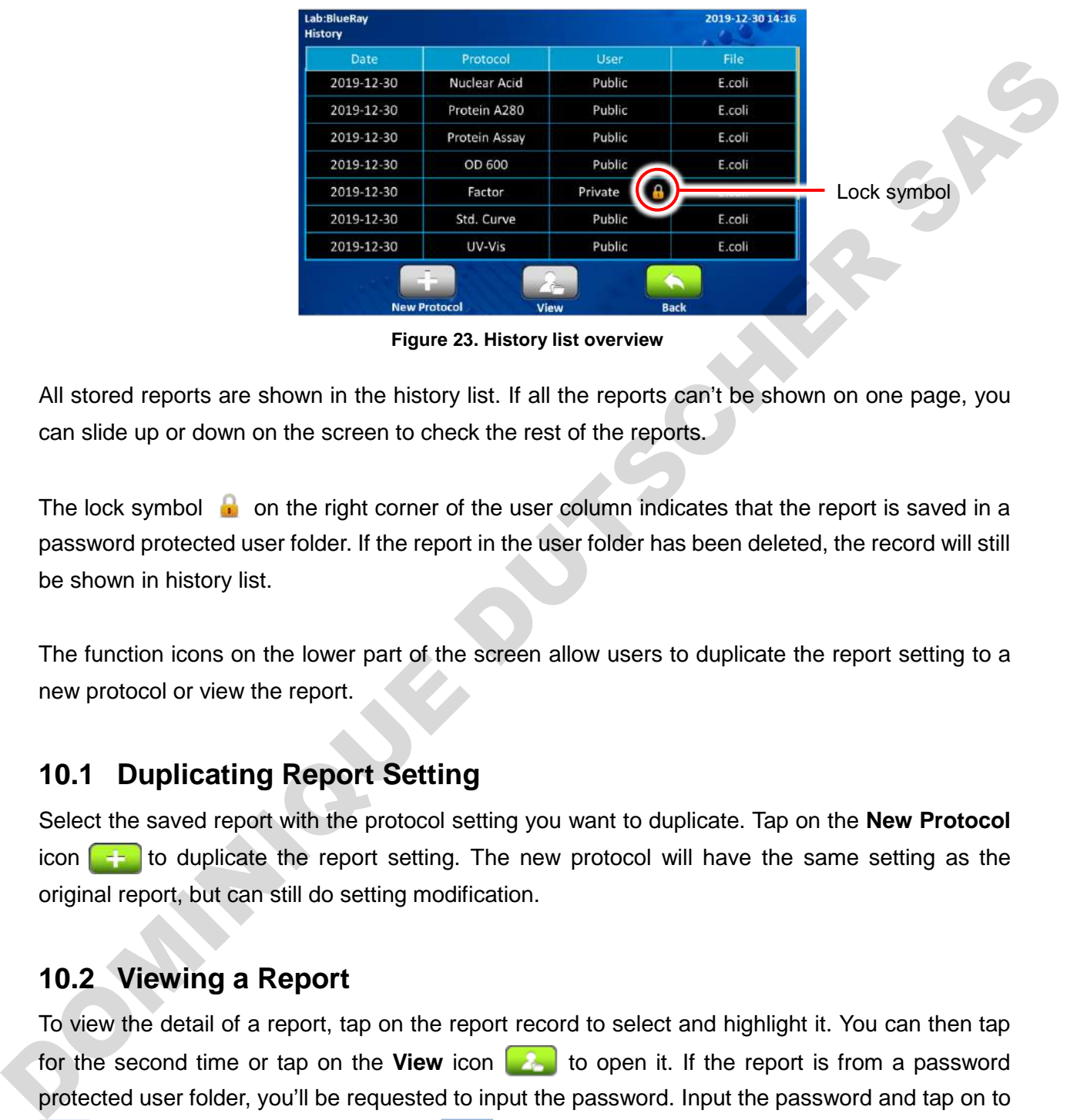

**Figure 23. History list overview**

All stored reports are shown in the history list. If all the reports can't be shown on one page, you can slide up or down on the screen to check the rest of the reports.

The lock symbol  $\Omega$  on the right corner of the user column indicates that the report is saved in a password protected user folder. If the report in the user folder has been deleted, the record will still be shown in history list.

The function icons on the lower part of the screen allow users to duplicate the report setting to a new protocol or view the report.

# <span id="page-39-1"></span>**10.1 Duplicating Report Setting**

Select the saved report with the protocol setting you want to duplicate. Tap on the **New Protocol** icon  $\epsilon$  to duplicate the report setting. The new protocol will have the same setting as the original report, but can still do setting modification.

# <span id="page-39-2"></span>**10.2 Viewing a Report**

To view the detail of a report, tap on the report record to select and highlight it. You can then tap for the second time or tap on the **View** icon **the second it.** If the report is from a password protected user folder, you'll be requested to input the password. Input the password and tap on to confirm the password or tap on  $\overline{x}$  to abort the operation. If the password is entered  $\overline{\mathscr{L}}$ correctly, the report will then open. If the password is entered incorrectly, a warning message box will pop up indicating the wrong password was input. Tap on  $\Box$  to return to the password input screen and input the correct password.

# <span id="page-40-0"></span>**11. User Folder Management**

Tap on the User icon **3** on the main screen to enter the User folder management screen. A sample screen is shown in Figure 24 below.

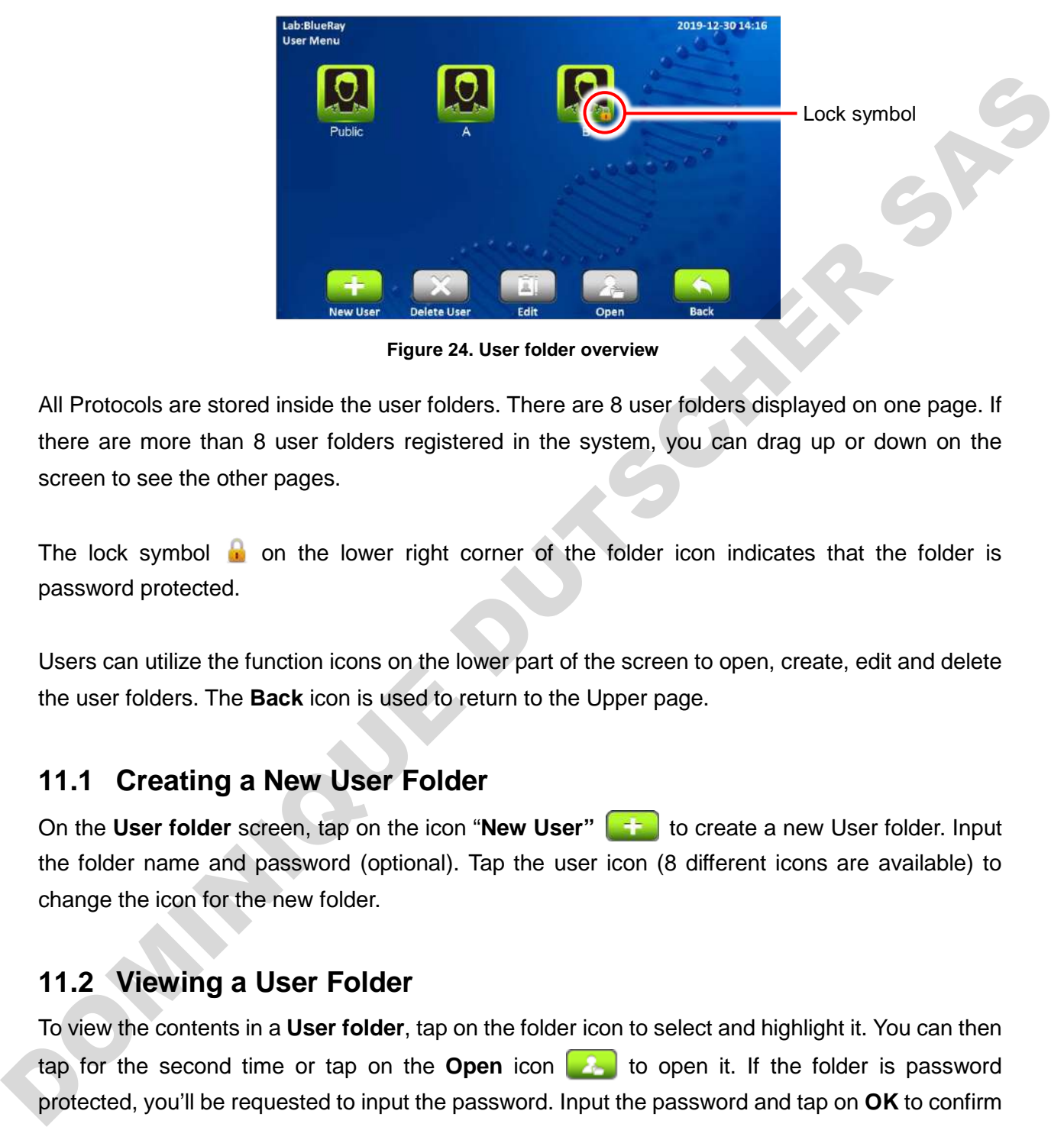

**Figure 24. User folder overview**

All Protocols are stored inside the user folders. There are 8 user folders displayed on one page. If there are more than 8 user folders registered in the system, you can drag up or down on the screen to see the other pages.

The lock symbol to on the lower right corner of the folder icon indicates that the folder is password protected.

Users can utilize the function icons on the lower part of the screen to open, create, edit and delete the user folders. The **Back** icon is used to return to the Upper page.

## <span id="page-40-1"></span>**11.1 Creating a New User Folder**

On the **User folder** screen, tap on the icon "**New User"** to create a new User folder. Input the folder name and password (optional). Tap the user icon (8 different icons are available) to change the icon for the new folder.

# <span id="page-40-2"></span>**11.2 Viewing a User Folder**

To view the contents in a **User folder**, tap on the folder icon to select and highlight it. You can then tap for the second time or tap on the **Open** icon  $\begin{bmatrix} 1 \\ 1 \end{bmatrix}$  to open it. If the folder is password protected, you'll be requested to input the password. Input the password and tap on **OK** to confirm the password or tap on **CANCEL** to abort the operation. If the password is entered correctly, the folder will then be opened. If the password is entered incorrectly, a warning message box will pop up indicating the wrong password was input. Tap on the variation to the password input screen and input the correct password.

## <span id="page-41-0"></span>**11.3 Editing a User Folder**

To edit the properties of a **User folder**, tap on the folder icon to select and highlight the folder, then tap on the **Edit** icon **the fight** to edit it. You can change the folder name and password (optional) or change the icon you want to use for the folder. Tap on OK to store and finish editing.

# <span id="page-41-1"></span>**11.4 Deleting a User Folder**

To delete a **User folder**, tap on the folder icon to select and highlight the folder, then tap on the **Delete** icon **X** to delete it. You are required to enter the password if the folder is password protected. The screen will prompt "Are you sure you want to delete user folder?" Tap on to confirm the deletion. Tap on  $\mathbf x$  to abort the deletion.

**Note**

User folders which contain any reports cannot be deleted. You should delete all the reports in them first.

# <span id="page-41-2"></span>**11.5 Using a USB Flash Drive as a User Folder**

To use a **USB flash drive** as a **User Folder** to keep your reports, please insert your USB flash drive into the front USB port and the wait  $5-10$  seconds, and the icon will pop up. (The icon loading time depends on the specification of the flash drive. It is recommended to format your flash drive in the FAT or FAT32 file system prior to using it with the **EzDrop 1000**). You can also use the USB flash drive to transfer the reports between the **EzDrop 1000** and your computer.

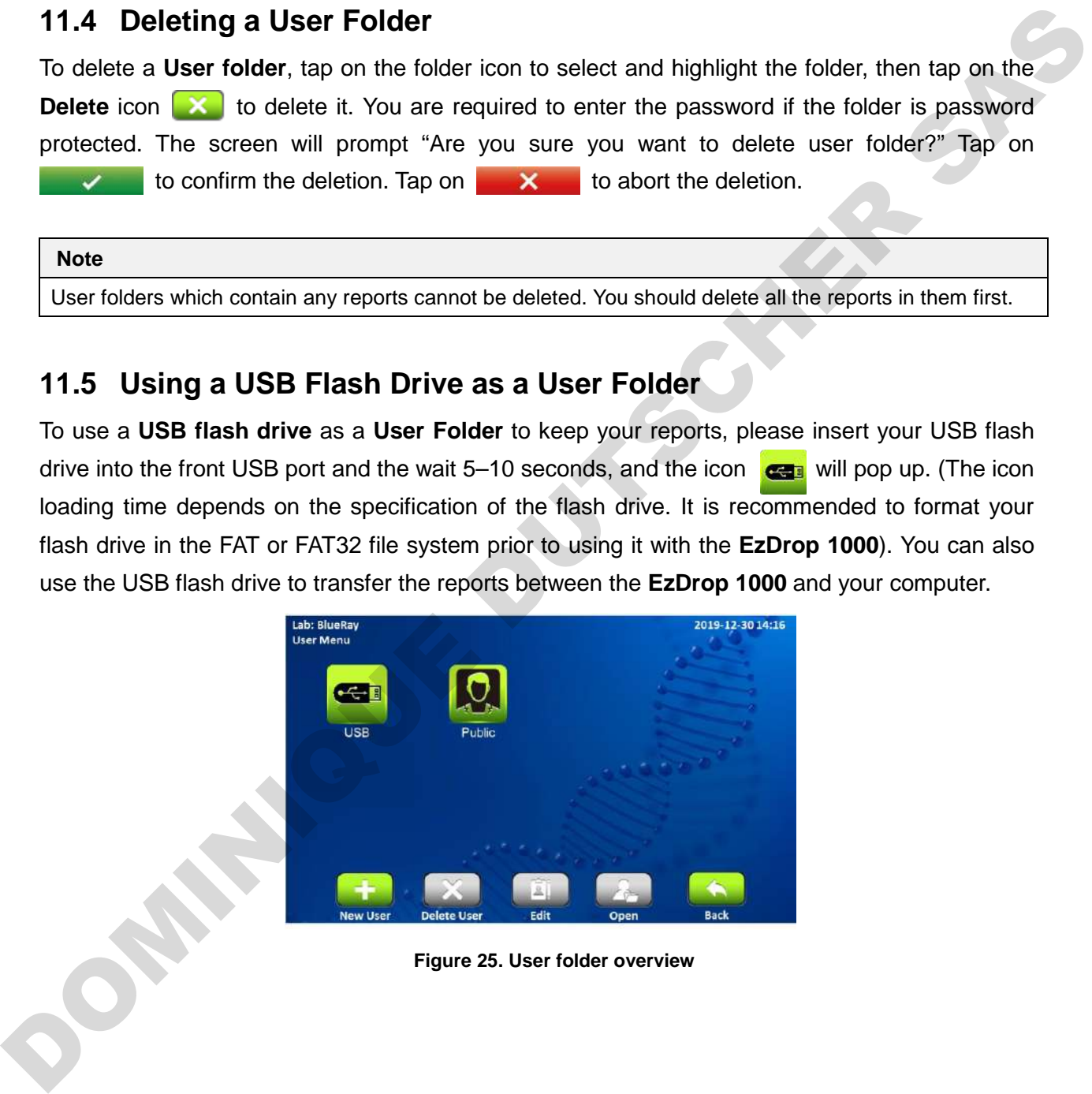

**Figure 25. User folder overview**

# <span id="page-42-0"></span>**12. Maintenance**

# <span id="page-42-1"></span>**12.1 Cleaning the Unit**

Please avoid liquid spilling onto or into the unit. Liquid may damage EzDrop internal components. In addition, periodically wipe it clean of dust and other residue that comes with normal operation of the unit. Use a soft, lint-free cloth and deionized water.

## <span id="page-42-2"></span>**12.2 Cleaning the Quartz Glass**

Please add deionized water on the sample window, lower the detection arm, and wipe with lint-free wipes. 70% ethanol or isopropanol can also be used on the surface to clean both the sample window and the cover window.

It is better to clean the quartz glass every time before starting and after finishing experiments. It is also possible to clean the quartz glass when exchanging different concentrations of samples.

#### **Note**

- 1. Use only a dry, soft, lint-free cloth to clean the front screen.
- 2. Do not use a spray bottle to apply water or any other solutions onto any surface of the instrument as the liquid may damage internal components.
- 3. Do not use Hydrofluoric Acid (HF) as the fluoride ion will dissolve the coating on the surface.
- 4. Do not use an acid solution on the path length selector as it will damage the metal part and affect the path length.

## <span id="page-42-3"></span>**12.3 Annual Maintenance**

For the best performance, it is suggested to do annual maintenance on the **EzDrop 1000**. It includes light-path confirmation and Nano-coating layer recoating. Please contact your local Blue-Ray Biotech distributor for the service. the unit. Use a soft, lint-free cloth and deionized water.<br>
12.2 Cleanting the Quartz Glass<br>
Please add deionized water on the sample window, lower the detection arm, and wipe with<br>
lint-free window and the cover window.<br>

# <span id="page-42-4"></span>**12.4 Replacement**

When the surface of quartz glass has been damaged or contaminated, please contact your local Blue-Ray Biotech distributor for exchange service.

# <span id="page-43-0"></span>**13. Troubleshooting**

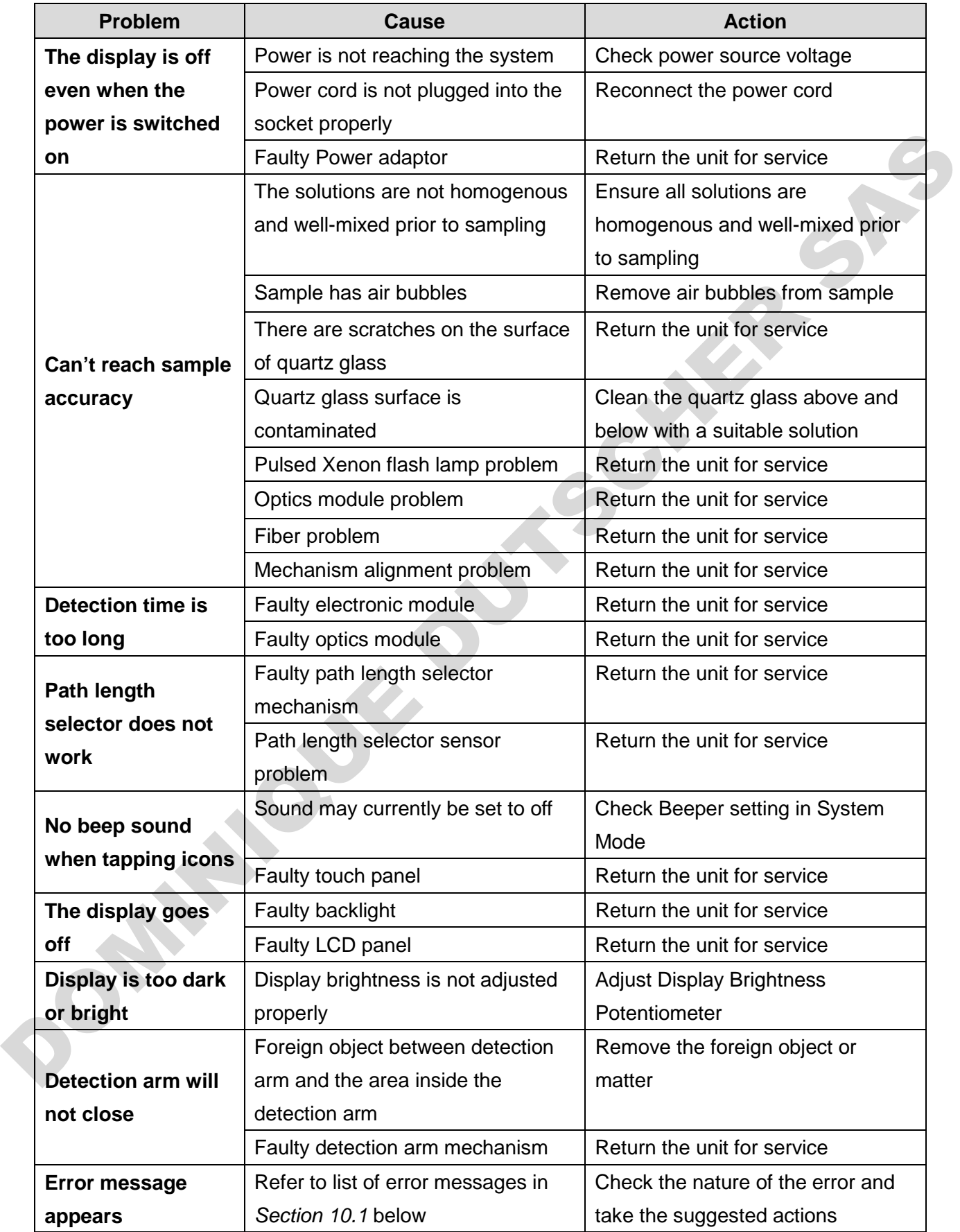

## <span id="page-44-0"></span>**13.1 Error Messages**

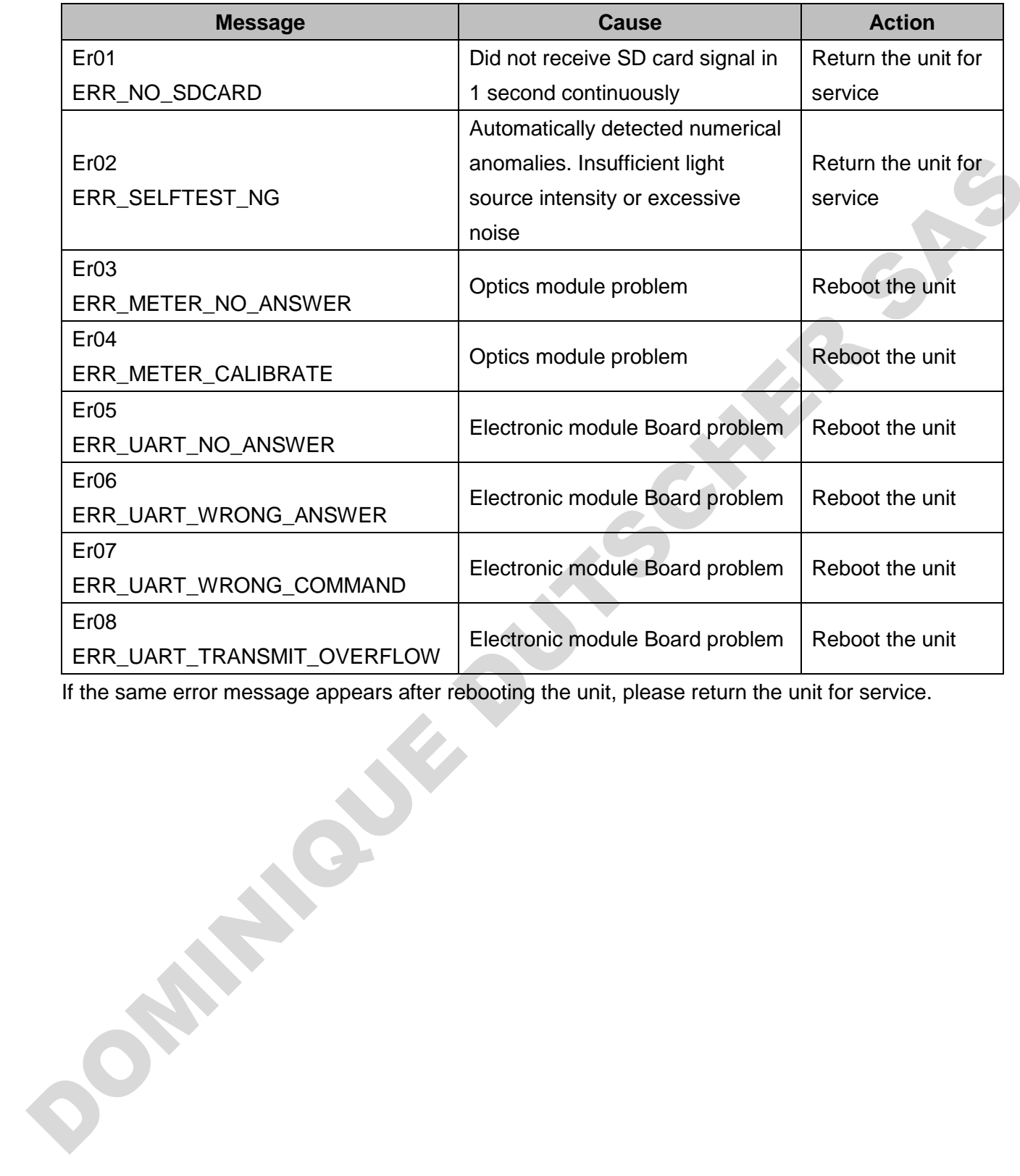

If the same error message appears after rebooting the unit, please return the unit for service.

# <span id="page-45-0"></span>**Appendix A: Technical Specifications**

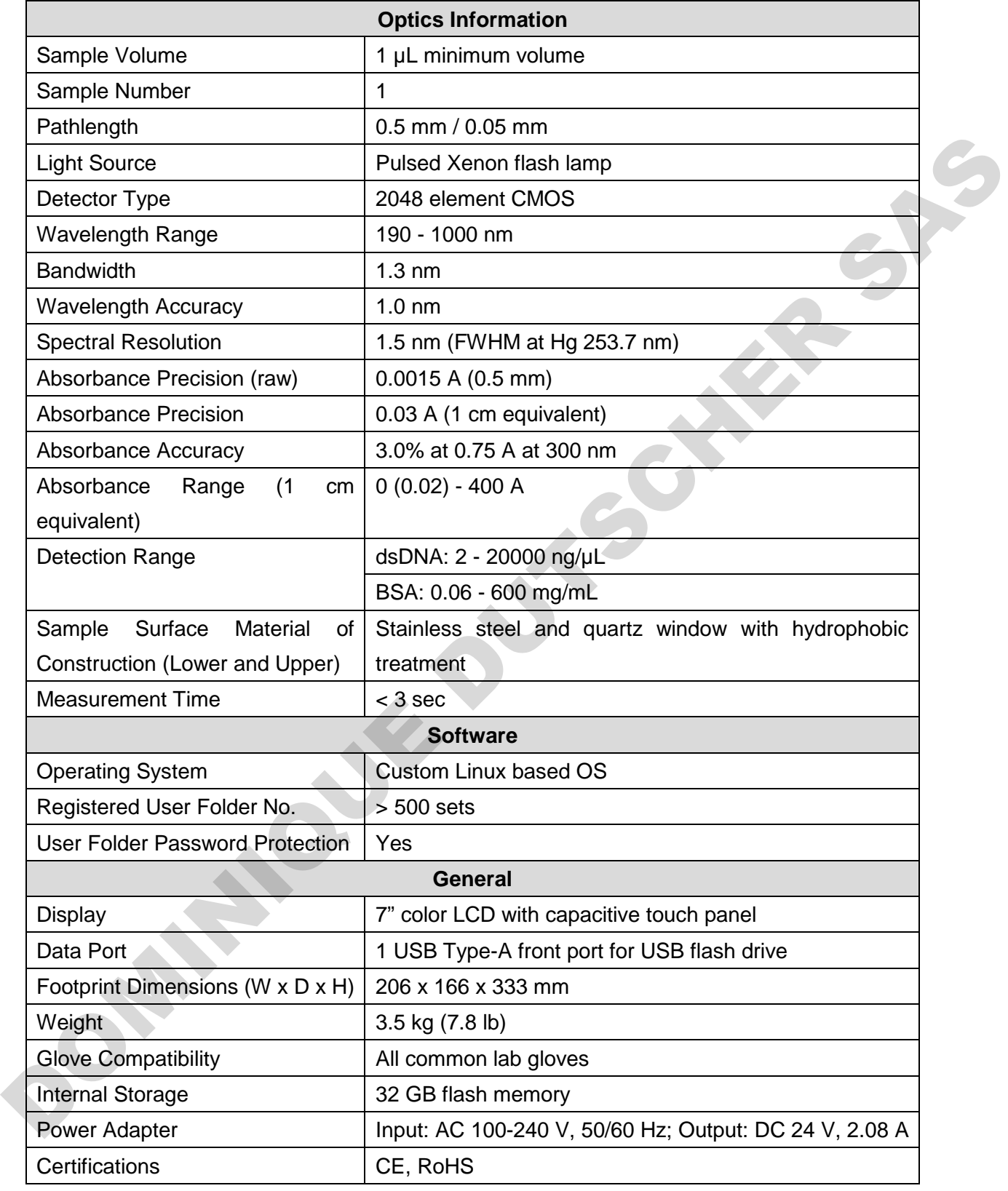

Specifications are subject to change without prior notice.

# <span id="page-46-0"></span>**Appendix B: CE Declaration**

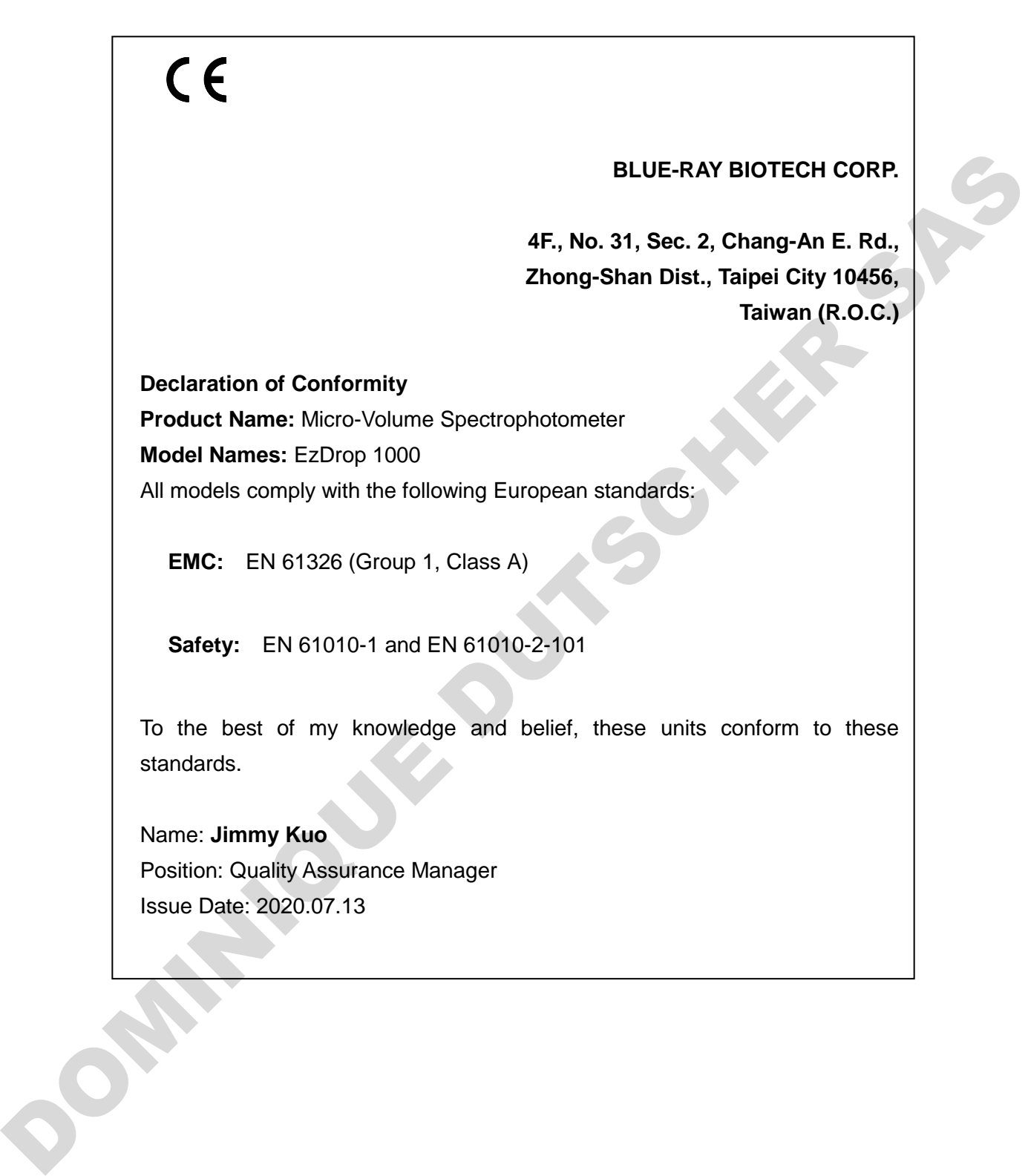

# <span id="page-47-0"></span>**Appendix C Order Information**

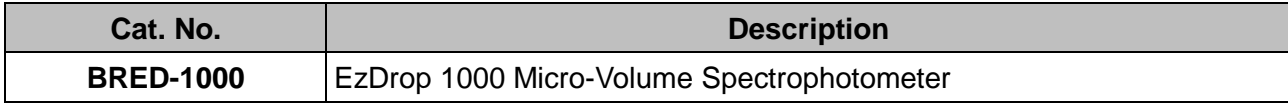

DOMINIQUE DUTSCHER SAS

OOMINIQUE DUTSCHER SAS

# **Blue-Ray Biotech Corp.** DOMINIQUE DUTSCHER SAS

4F., No. 31, Sec. 2, Chang-An E. Rd., Zhong-Shan Dist., Taipei City 10456, Taiwan (R.O.C.)

www.blue-raybio.com

P/N: 401-EDBR01-10